# Учебная брошюра  $V<sub>2.0</sub>$

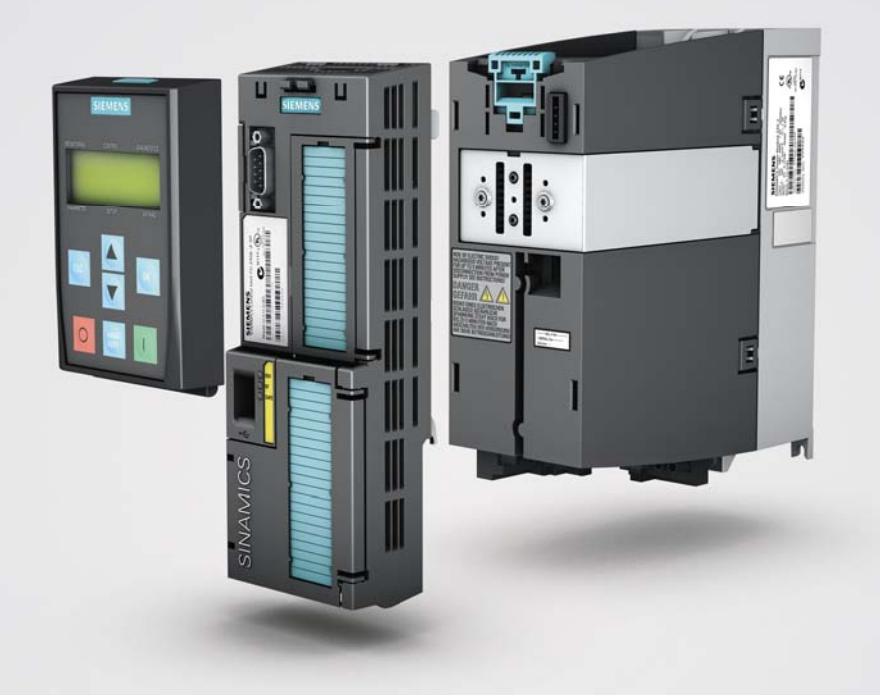

# SINAMICS G120

Answers for industry.

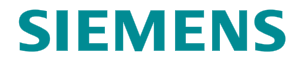

## SINAMICS G120

Учебная брошюра, V2.0

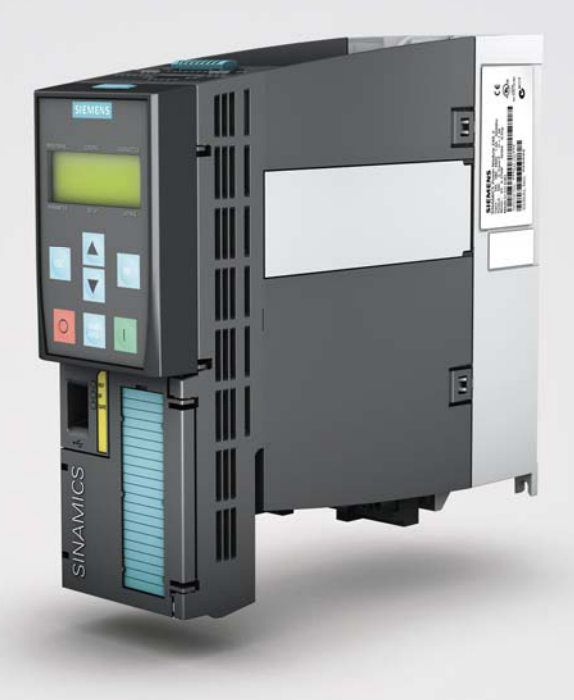

Настоящая брошюра является удобным и простым инструментом для ознакомления с семейством приводов SINAMICS G120.

09/2010 E80001-Y910-P210-RUS

#### Документация и вспомогательные средства

В этой брошюре представлены перечисленные ниже компоненты. Для проверки своих знаний актуального продукта можно выбирать среди следующих альтернативных вариантов:

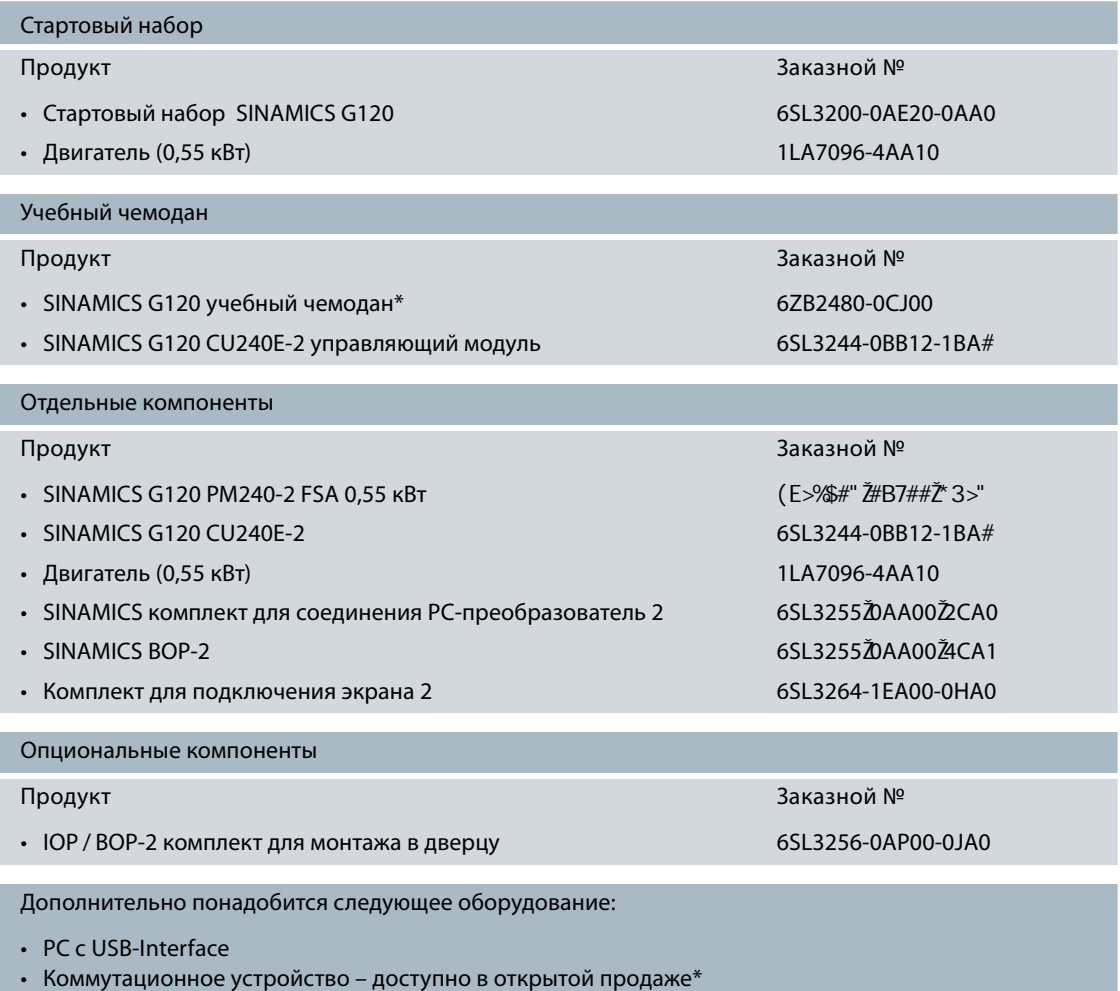

- Потенциометр доступен в открытой продаже\*
- Различные винты и гайки M4 (длина зависит от места установки) с соответствующей отверткой/ключом доступны в открытой продаже\*

\* Учебный чемодан является укомплектованным демонстрационным устройством, состоящим из двигателя, силового модуля преобразователя, коммутационного устройства, индикаторов и разъема питания 230 В.

#### Указания по безопасности

Сфера действия

Настоящие инструкции относятся к следующему преобразователю:

Стартовый набор SINAMICS G120 **6SL3200-0AE20-0AA0** 6SL3200-0AE20-0AA0

Опасные токи и напряжения!

Продукт Заказной № 2008 года № 2008 года № 2008 года № 2008 года № 2008 года № 2008 года № 2008 года № 2008 года

#### Требования

Опыт работы с операционной системой Microsoft® Windows™. Знание принципов электротехники и электроники.

#### Предупреждение

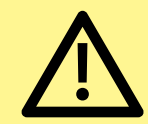

В устройстве присутствуют опасные напряжения и оно может управлять опасными вращающимися механическими компонентами. Следствием несоблюдения предупреждений или содержащихся

в документации инструкций могут стать смерть, тяжкие телесные повреждения или серьезный материальный ущерб.

Особое внимание обратить на соблюдение общих и региональных правил монтажа и безопасности касательно работ на механизмах с опасным электрическим напряжением (к примеру, EN 50178) а также действующих норм по правильному использованию инструментов и средств индивидуальной защиты (PPE).

#### Квалифицированный персонал

Монтаж и использование устройства / системы могут осуществляться только согласно инструкциям из настоящей документации. Ввод в эксплуатацию и эксплуатация устройства / системы могут выполняться только силами квалифицированного персонала. В контексте указания по безопасности в настоящей документации квалифицированным персоналом являются лица, имеющие право выполнять ввод в эксплуатацию, а также заземлять и обозначать устройства, системы и схемы согласно действующим мерам и стандартам/нормам безопасности.

#### Исключение ответственности

Содержание настоящей инструкции было проверено на предмет соответствия описываемым аппаратным и программным средствам. По причине того, что расхождения все же не могут быть полностью исключены, мы не можем гарантировать неограниченной консистенции. Но информация в данной публикации регулярно проверяется и необходимые исправления вносятся в последующие издания.

Перед Вами учебная брошюра для преобразователя частоты SINAMICS G120. Она поможет Вам просто и быстро познакомиться с устройством. Шаг за шагом Вы пройдете через монтаж, установку параметров и первоначальный ввод в эксплуатацию. Структура инструкции такова, что каждый раздел надстраивается на предшествующий. Поэтому рекомендуется не делать пропусков.

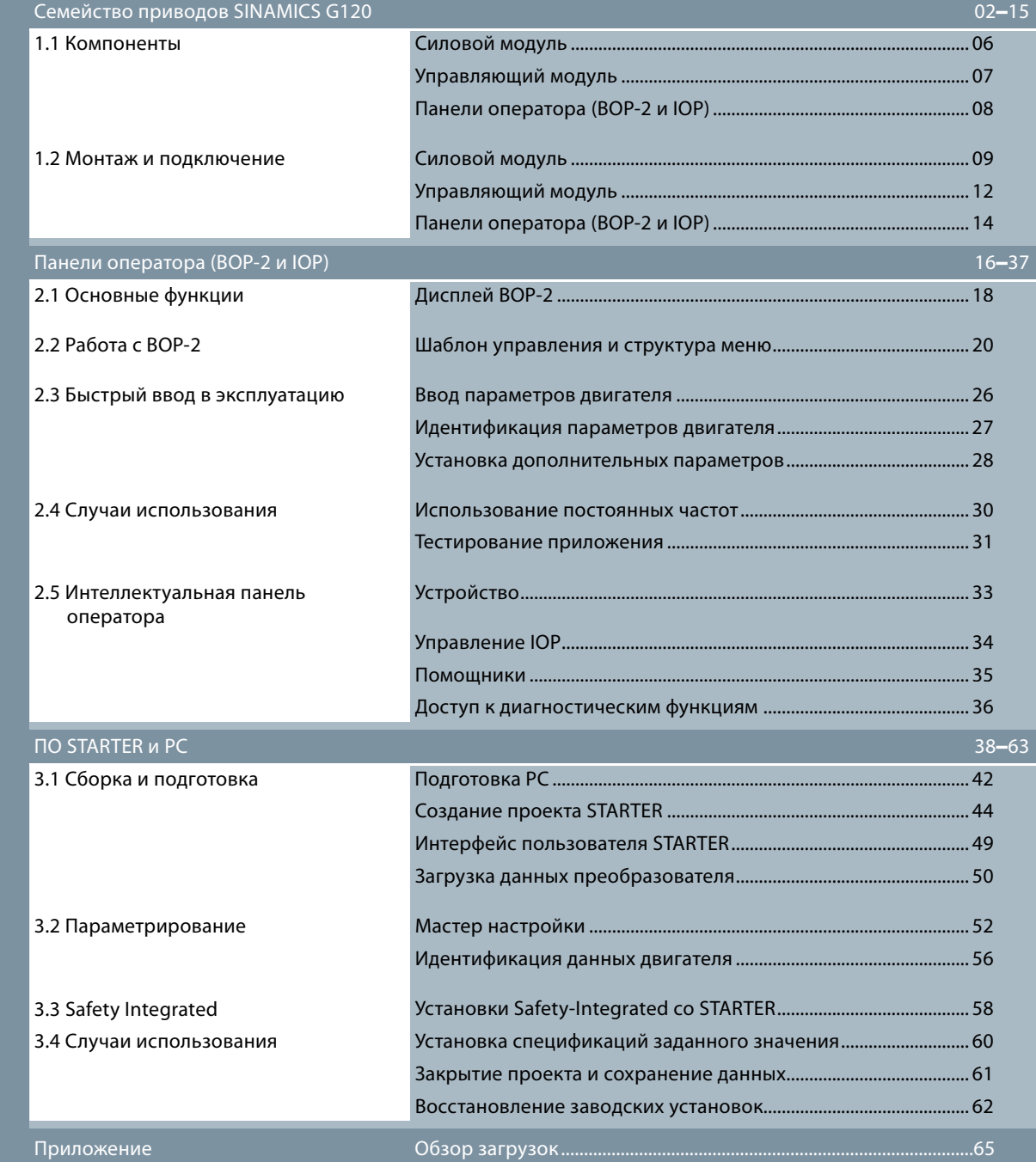

1

В этом разделе Вы познакомитесь с низковольтным преобразователем SINAMICS G120. Вам будут представлены главные компоненты и их структура, а также важные с практической точки зрения

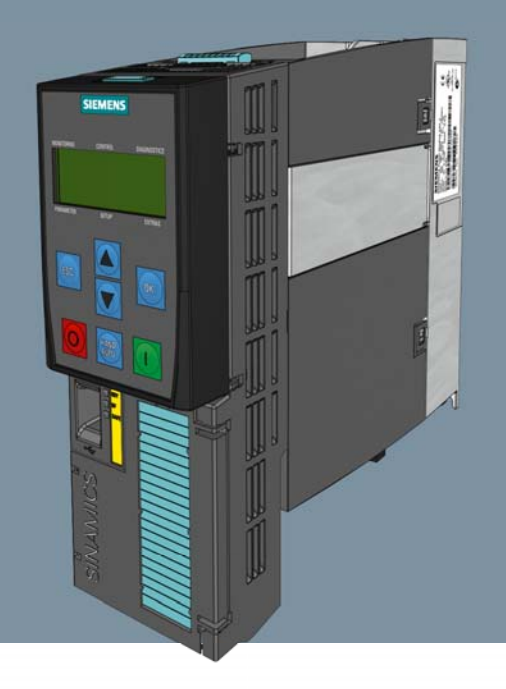

стороны монтажа и подключения преобразователя частоты.

## Семейство преобразователей SINAMICS G120

#### 1.1 Компоненты

Преобразователь частоты SINAMICS G120 имеет модульную конструкцию. Он состоит из трех основных компонентов:

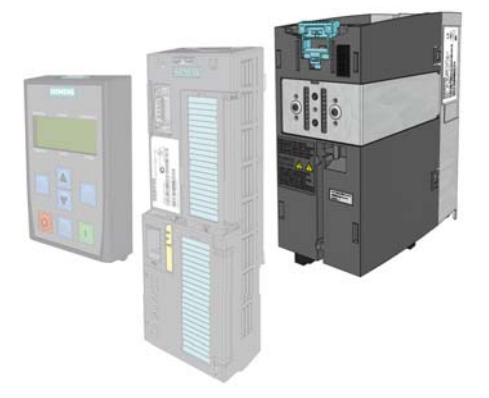

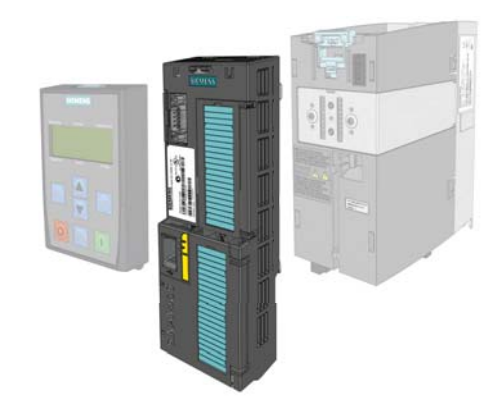

1 2 Силовой модуль вырабатывает напряжение двигателя.

Управляющий модуль регулирует и контролирует силовой модуль.

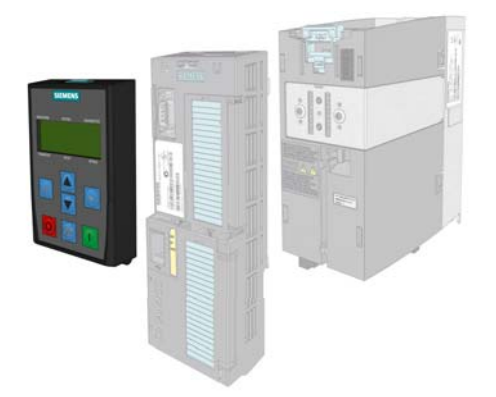

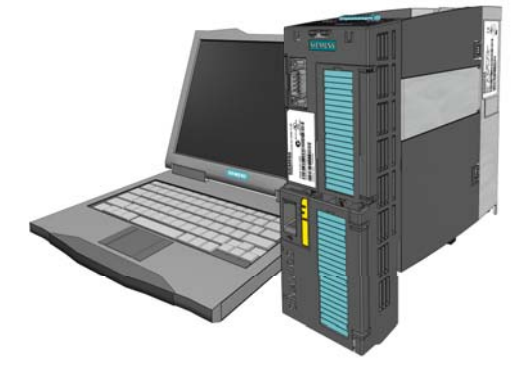

С помощью базовой<br>панели оператора (BOP-2) и<br>поставление и постояние с поставление и поставление и поставление и поставление и поставление и поставление и С помощью базовой интеллектуальной панели оператора (IOP) осуществляется управление и контроль преобразователя.

Предлагаемый как опция комплект для соединения PC-преобразователь 2 также может быть использован для управления и контроля преобразователя. Комплект для соединения понадобится для установки коммуникации между PC и управляющим модулем.

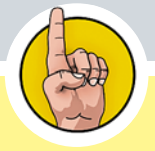

Возможна комбинация любого управляющего модуля с любым силовым модулем IP20.

### Силовой модуль (PM)

Имеются устройства разных размеров. Диапазон мощностей от 0,37 кВт до 250 кВт. На рисунке показан PM240-2.

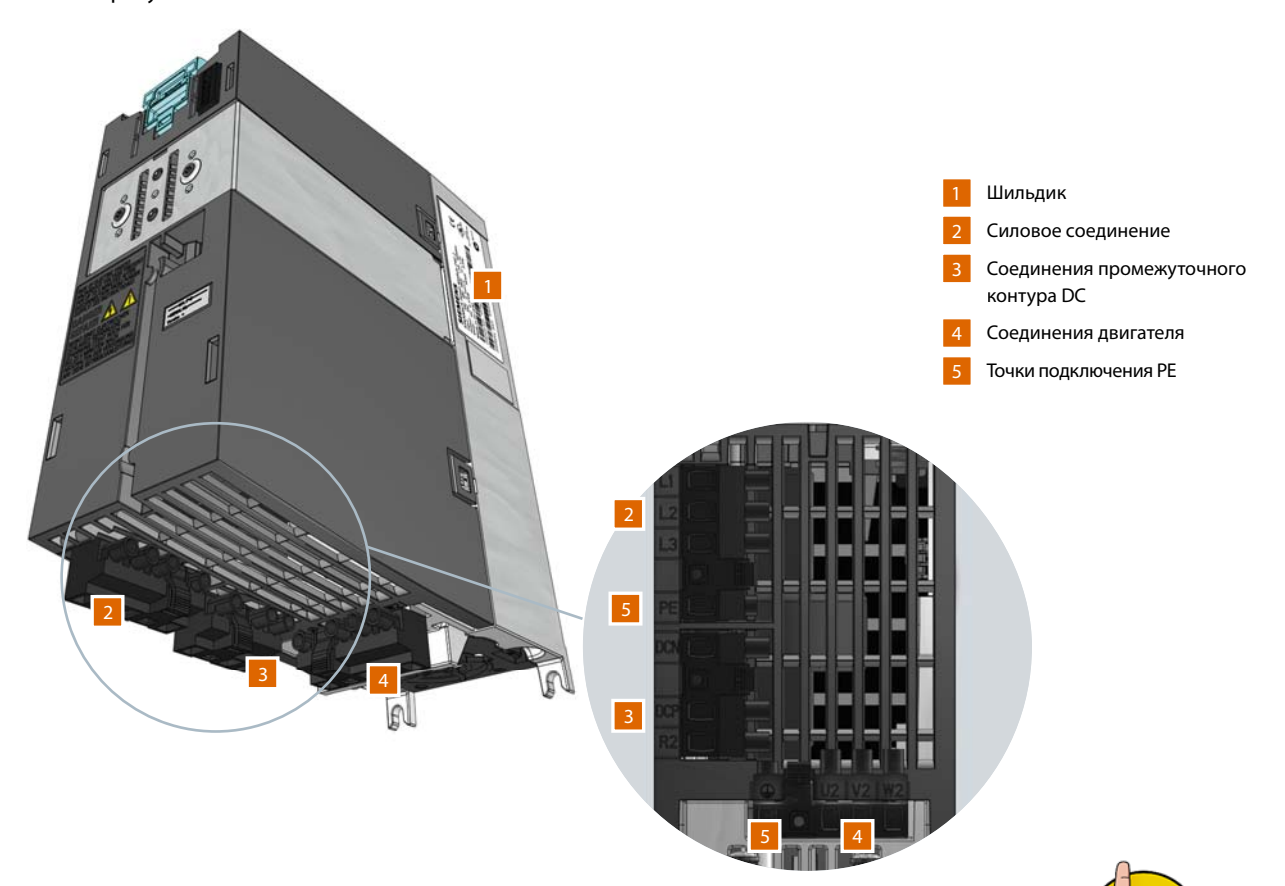

Просьба проверить на основе данных шильдика, соответствует ли устройство Вашей спецификаци

#### Управляющий модуль (CU)

Существуют различные исполнения управляющих модулей. Основным отличием является назначение управляющих клемм, а также разные интерфейсы полевой шины. В данной инструкции в качестве примера используется управляющий модуль CU240E-2. Он был разработан для индивидуальных приводов.

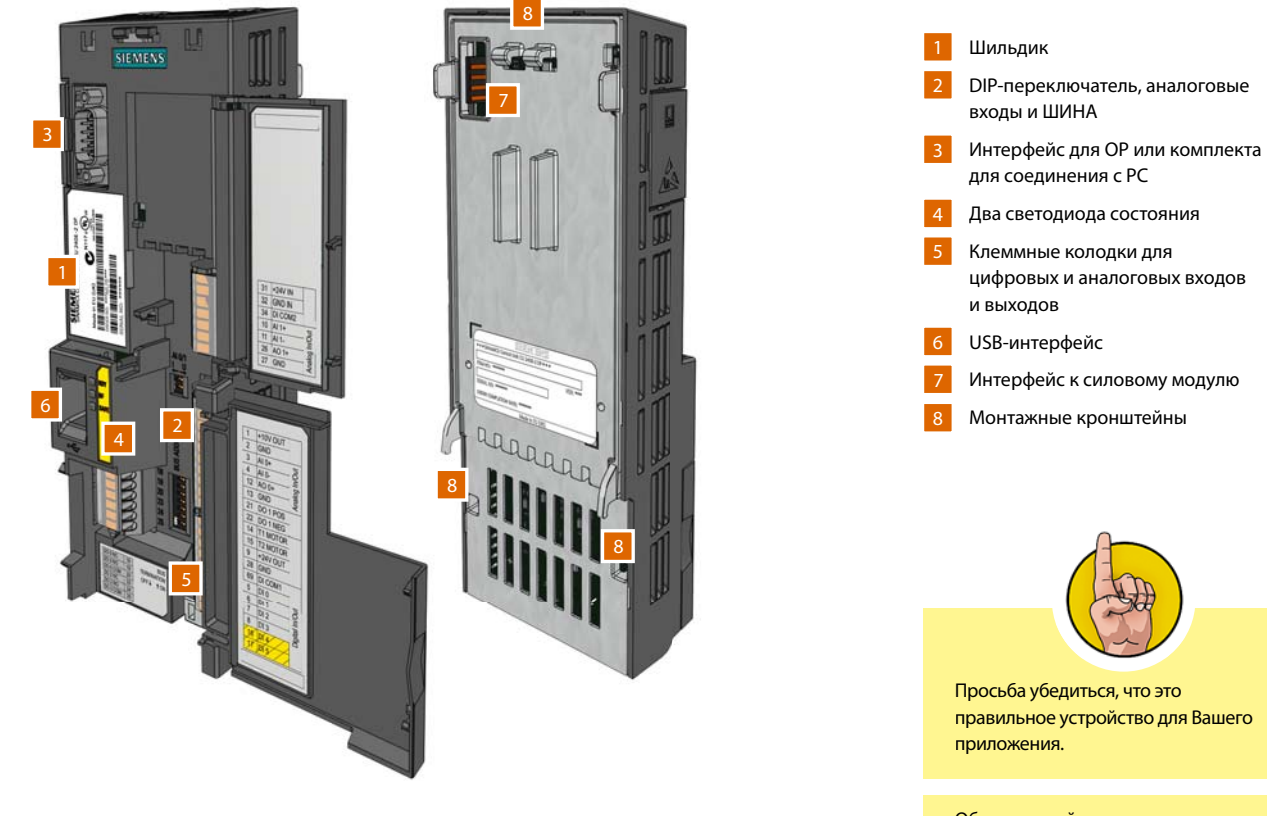

Обзор версий управляющих модулей и их различий можно найти в официальной брошюре SINAMICS G120 по адресу http://www.siemens.ru/ sinamics-g120/

#### Базовая панель оператора 2 (BOP-2)

Базовое устройство для ввода и индикации необходимо для работы и установки параметров после соединения преобразователя с управляющим модулем. Кнопочное управление и управление в режиме меню с двухстрочным дисплеем (одновременное отображение параметров и их значений) упрощают ввод в эксплуатацию.

#### Интеллектуальная панель оператора (IOP)

Усовершенствованное устройство ввода и индикации позволяет решать те же задачи, что и BOP-2, но не только это. Его расширенные характеристики значительно увеличивают удобства для пользователя. К ним относятся большая текстовая индикация, встроенные программы-помощники, полностью графический диагностический обзор, управление с помощью навигационного колесика и отображение текстов помощи. Предлагаются различные версии устройства, которое может использоваться и вне преобразователя для быстрого ввода в эксплуатацию и быстрой диагностики на месте.

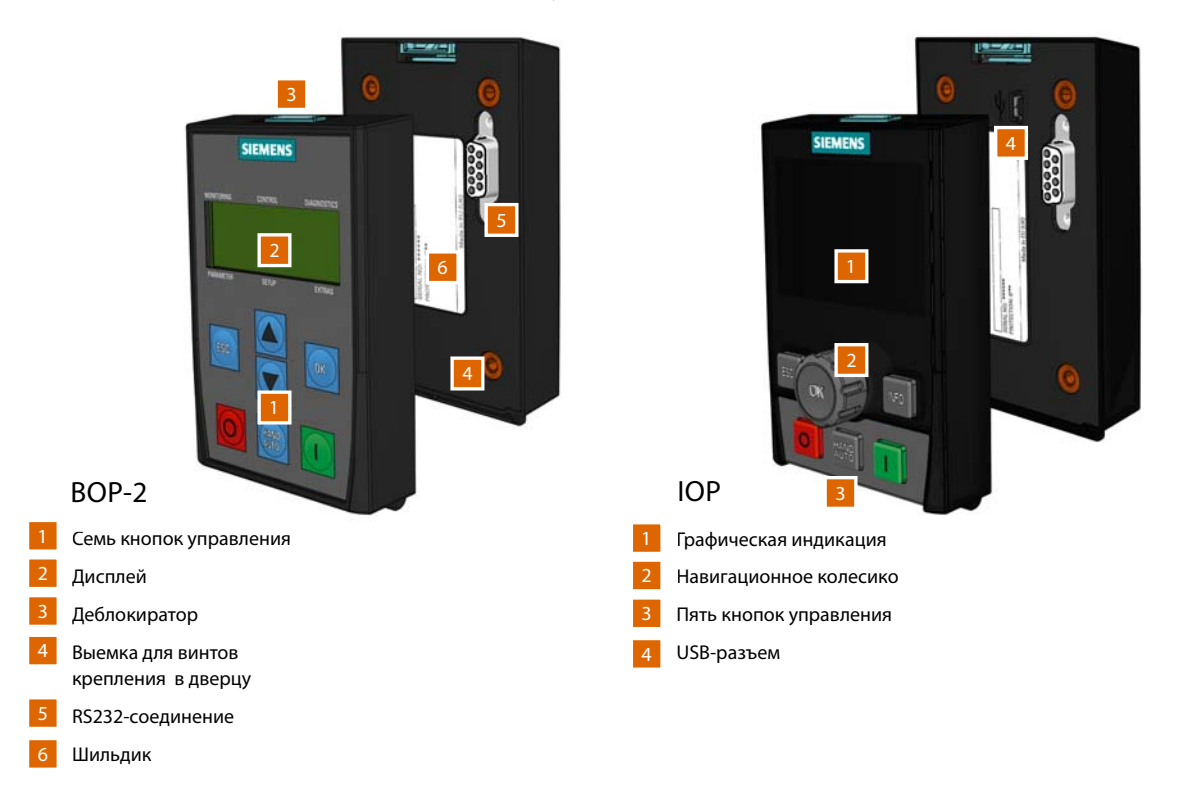

#### 1.2 Монтаж и подключение

Перед сборкой проверить выполнение следующих условий:

- Все необходимые компоненты, инструменты и мелкие детали готовы.
- Все необходимые кабели и провода проложены согласно спецификации.
- Все минимальные интервалы соблюдены.

Обязательно придерживаться пяти правил безопасности:

- Отключить и обесточить
- Заблокировать от непреднамеренного повторного включения
- Убедиться в отсутствии напряжения
- Заземлить и закоротить
- Закрыть и отгородить все находящиеся под напряжением части

#### Установка силового модуля в электрошкаф

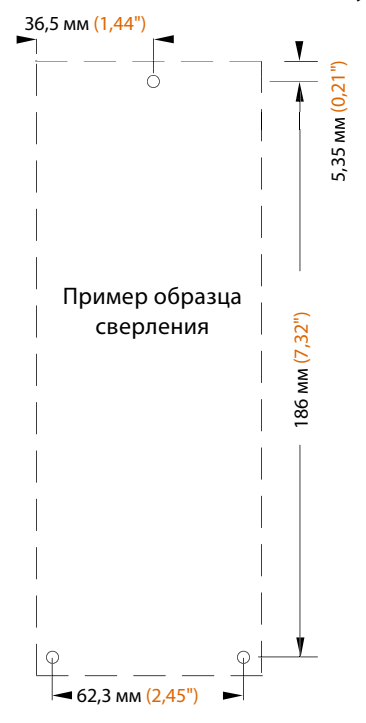

 Просьба использовать образец сверления, прилагаемый к силовому модулю для соблюдения позиций отверстий и расстояний над и под<br>
головым модулем.<br>
ж силовым модулем.

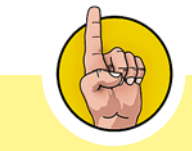

Обычно выбираются подходящие друг другу двигатель и преобразователь. В нашем примере это именно такой случай. Но данные с шильдика двигателя важны для первоначального ввода в эксплуатацию преобразователя.

#### Подключение силового модуля к двигателю

Разрешенные длины кабелей для соединения между силовым модулем и двигателем различаются в зависимости от условий эксплуатации. В промышленных электросетях возможны длины кабелей до 100 м без экранирования.

#### Подключение силового модуля

• Подключить фазные провода и защитный провод к клеммам U2, V2, W2 и PE.

#### Подключение двигателя

- Открыть клеммную коробку двигателя (на внутренней стороне крышки двигателей Siemens представлены возможности подключения по схеме звезды и треугольника). 2
	- Удалить закорачивающие перемычки из блока сопряжения и открутить винты.
	- Вставить закорачивающие перемычки в блок сопряжения и затянуть их (в зависимости от требуемого типа подключения – звезда или треугольник; в этом примере показано соединение звездой).
	- Подключить защитный провод.
	- Провести кабель от силового модуля через отверстие в клеммной коробке к двигателю.
	- Соблюдать чередование фаз согласно данным на соединениях.
	- Снова закрыть крышку клеммной коробки двигателя.

Теперь двигатель и силовой модуль соединены друг с другом. Убедиться, что четыре винта клеммной коробки затянуты с надлежащим моментом. Прежде чем перейти к вводу двигателя и преобразователя в эксплуатацию убедитесь, что двигатель и преобразователь отсоединены от сети.

#### Подключение питания

3

• Подключить фазные провода и защитный провод к клеммам L1, L2, L3 и PE. 3

Электрическое подключение завершено.

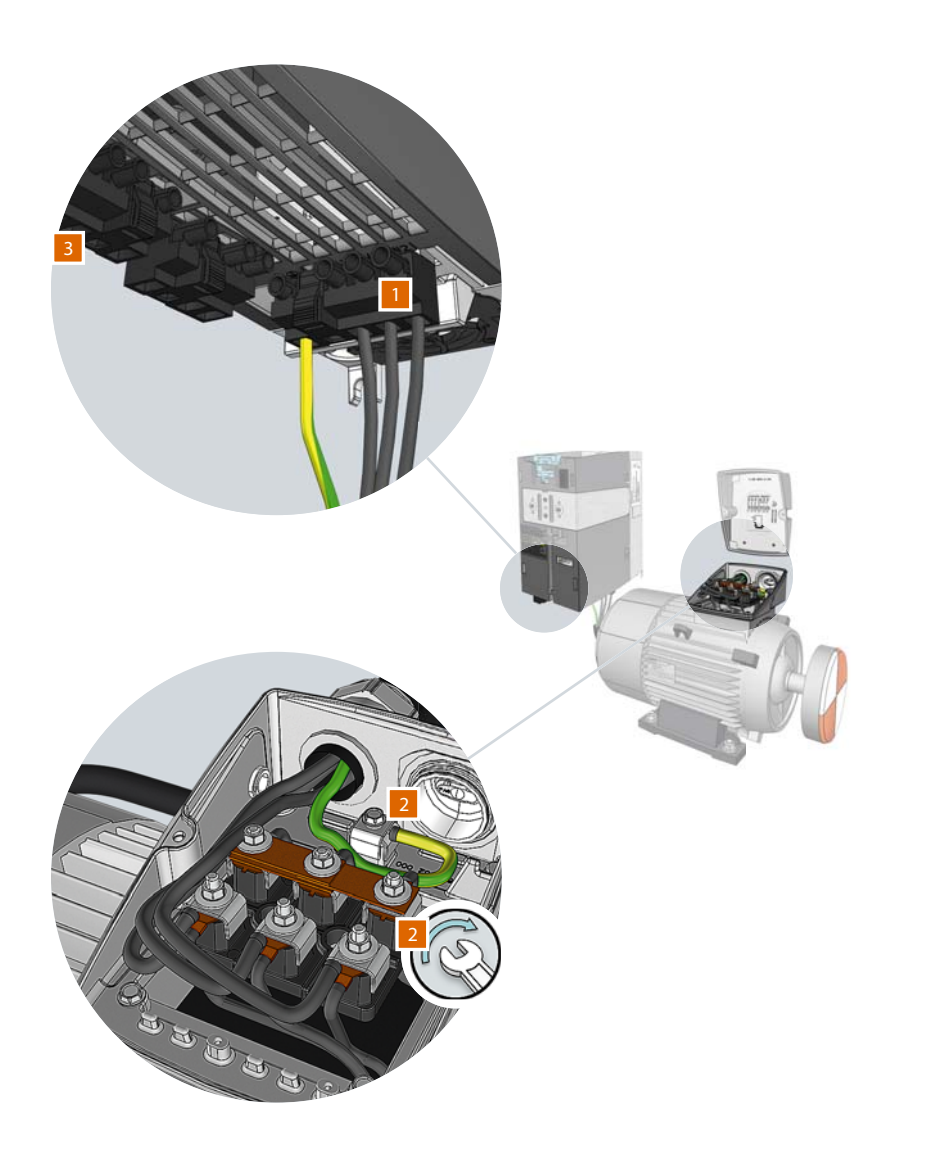

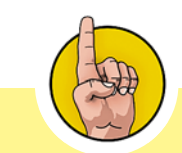

Ка бели двигателя являются генераторами помех. Поэтому для выполнения действ ующих норм по электромагнитной совместимости нео бхо димо использовать э к рани рованные ка бели .

Соответств ующие возможные длины ка белей зависят от след ующих факторов:

- условия эксплуатации
- использ уемый преобразователь
- подключенные д россели и фильтры
- экранированные или не экранирванные ка бели.

Для выполнения требований электромагнитной совместимости согласно классу А нео бходим фильтр и экранированный ка бель (макс. длина: 25 м).

Представленны й п риме р показывает соединение звездо й. На шильдике указаны параметры правильного подключения к сети: 230 / 400 В Δ / Y означает, что двигатель подключается по схеме звез да к сети 400 В, по схеме тре угольник к сети 230 В .

#### Монтаж управляющего модуля

Соединить управляющий модуль с зажимами снизу на силовом модуле и после этого нажать на верхнюю кромку управляющего модуля в сторону силового модуля до фиксации крепежного приспособления. Перед подключением кабелей цепи управления необходимо открыть крышку клеммной колодки.

#### Общий принцип действий при подключении пружинных клемм

- Нажать отверткой на верхний деблокиратор.
- Клемма подключения открывается.
- Вставить конец провода со снятой изоляцией в отверстие клеммы.
- Убрать отвертку с клеммы.

Теперь провод надежно закреплен.

#### Подключение разъемов управления на CU240E-2

- Потенциометр:
	- Подключить положительный полюс электропитания к клемме 1.
	- Подключить отрицательный полюс к клемме 2.
	- Соединить выход ползунка потенциометра с клеммой 3.
	- Подключить цепь тока, соединив клемму 4 с отрицательным полюсом 2.
- 2 Кнопки "Вкл / Выкл", "Реверсирование" и "Сброс":
	- Соединить электропитание с клеммой 9.
	- Подключить соответствующие цифровые входы к клеммам 5, 6 и 7.
- <mark>3</mark> Светодиоды:
	- Подключить электропитание светодиодов к клемме 9.
	- Для замыкания цепи тока соединить клемму 9 с клеммами 20 и 22.
	- Вывести светодиоды "Ошибка" и "Предупреждение" на цифровые выходы 19 и 21.
	- Вывести отрицательный полюс на клемму 28.
- 4 Дисплей для индикации частоты:
	- Соединить положительный полюс с клеммой 12.
	- Соединить отрицательный полюс с клеммой 13.

Подключение завершено.

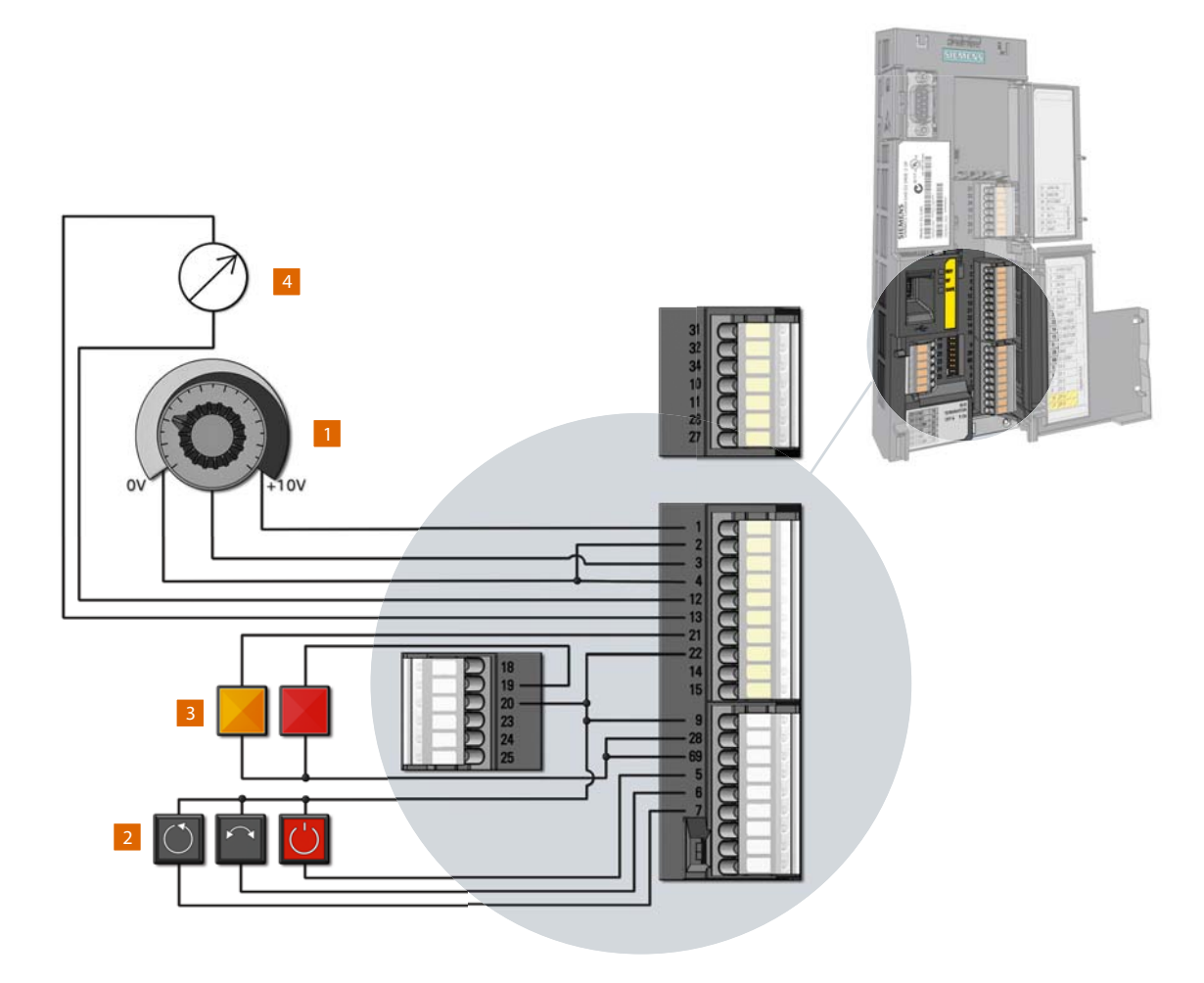

Подключение панели оператора (BOP-2 или IOP) к управляющему модулю

- Удалить крышку соединения RS232, приподняв и сдвинув ее в сторону.
- $1$  Установить корпус IOP / BOP-2 нижней кромкой на нижний выступ корпуса управляющего модуля.
- Прижать IOP / BOP-2 к управляющему модулю до фиксации стопора.

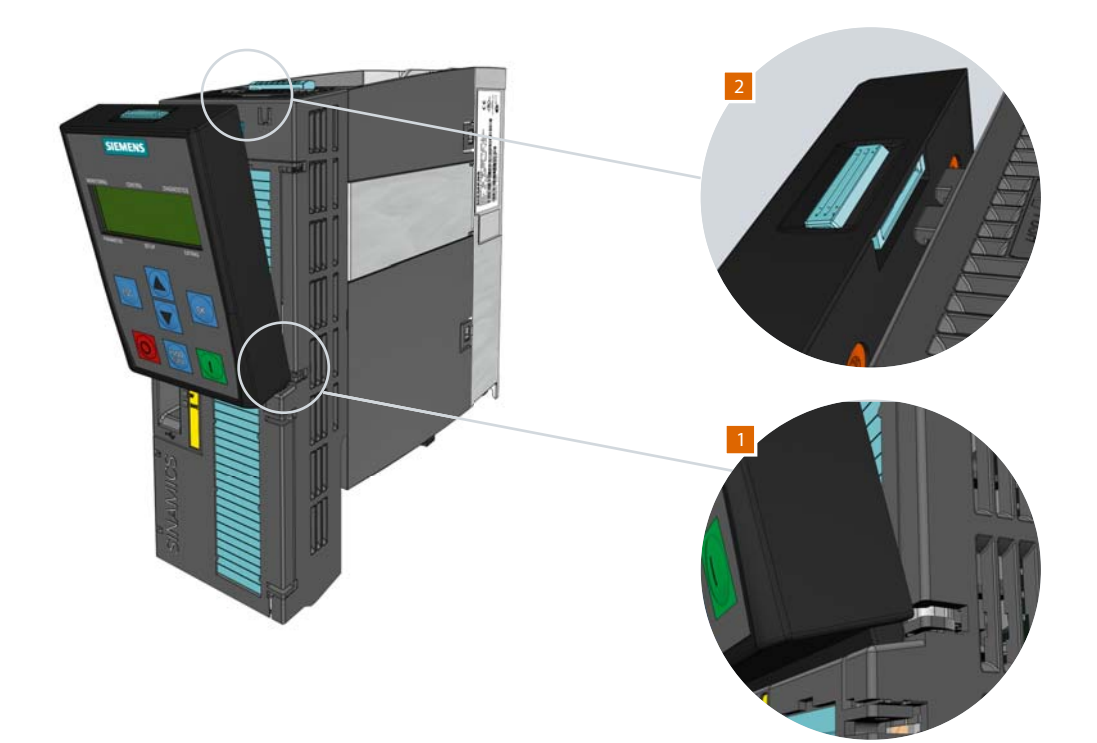

### Встраивание IOP или BOP-2 в дверцу шкафа

Панели управления при использовании опционального комплекта для монтажа в дверцу могут быть легко установлены в дверцу шкафа. При монтаже в дверцу шкафа можно достичь степени защиты IP55 / UL Typ 12.

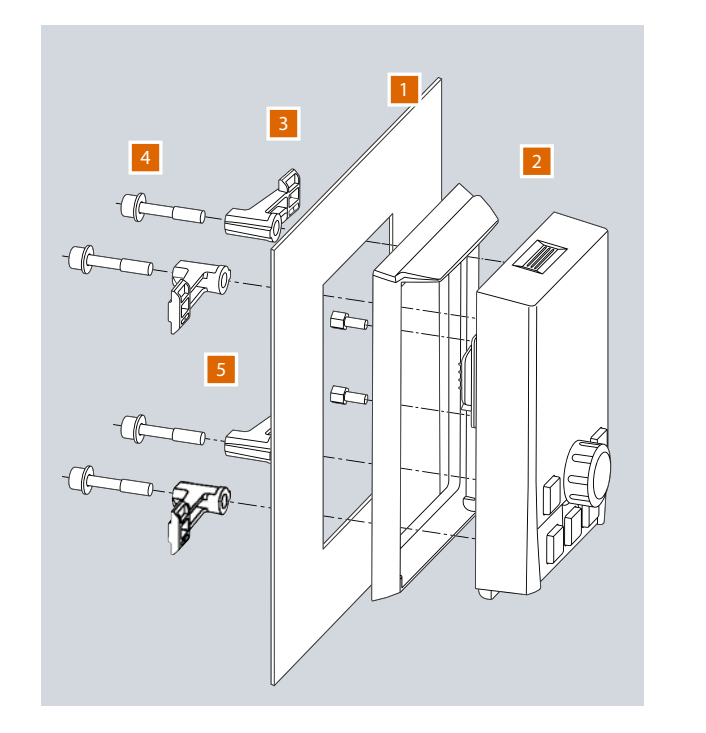

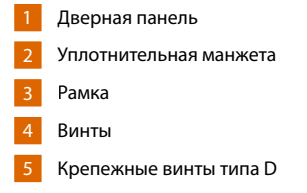

Идентичная конструкция для BOP-2

Поздравляем, теперь Ваш преобразователь готов к работе.

После монтажа необходимо установить параметры преобразователя. Это значит, что нужно сообщить преобразователю специфические характеристики подключенного двигателя.

В данном разделе объясняется использование панелей оператора для управления преобразователем на месте в системе. Сначала Вы научитесь использовать базовую панель оператора 2 (BOP-2) для настройки параметров преобразователя и подключенного двигателя и управлению преобразователем с помощью BOP-2.

> После будет показано, как можно использовать интеллектуальную панель оператора (IOP) и какие преимущества она предлагает.

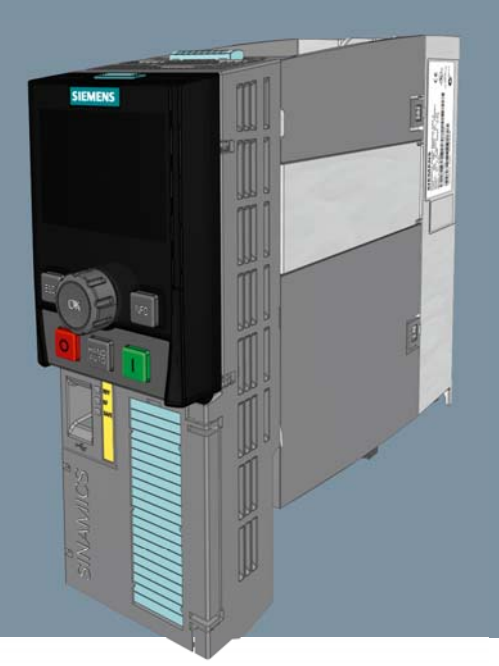

Базовая панель оператора (BOP-2) Интеллектуальная панель оператора (IOP)

#### 2.1 Основные функции

Панель оператора это инструмент ввода и индикации для управления преобразователем. Она используется в индивидуальном режиме, т.е. на месте на устройстве, встроенной в дверцу или как ручной терминал для серийного ввода в эксплуатацию (IOP).

#### Дисплей BOP-2

BOP-2 используется для ввода в эксплуатацию, диагностики (поиска ошибок) и индикации состояния преобразователя. С ее помощью можно управлять преобразователем непосредственно на самом устройстве. Возможна одновременная непрерывная индикация до двух значений состояния. Простое, хорошо структурированное меню и правильно подобранные кнопки управления обеспечивают удобную навигацию.

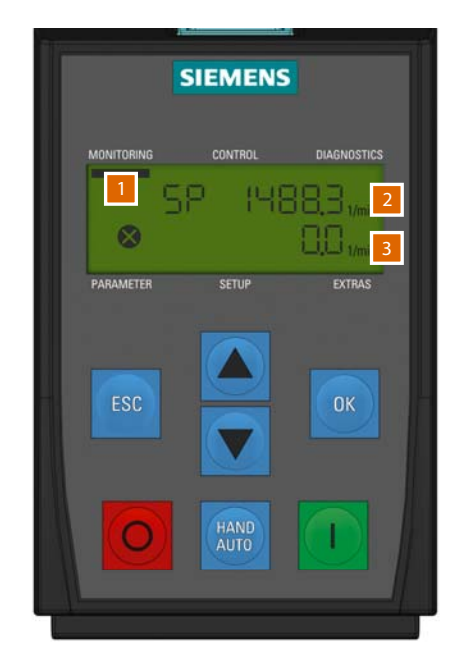

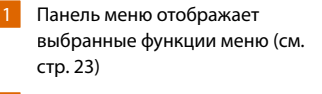

Показывает информацию по выбранной функции или текущее значение

Показывает значения

2

3

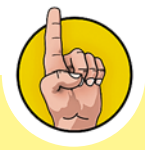

В данной инструкции мы представляем приложение, основывающееся на "U / F-управлении с линейной характеристикой". Этот тип управления обычно используется для насосов, вентиляторов и ленточных транспортеров. Рекомендуется проработать представленный здесь пример, чтобы понять настройку параметров преобразователя.

## 2.2 Работа с BOP-2

Панель управления состоит из семи кнопок: для настройки и установки параметров релевантны только кнопки "Вверх", "Вниз", OK и ESC. Для локальной работы потребуются кнопки Вл, Выкл и РУЧНОЙ / АВТО.

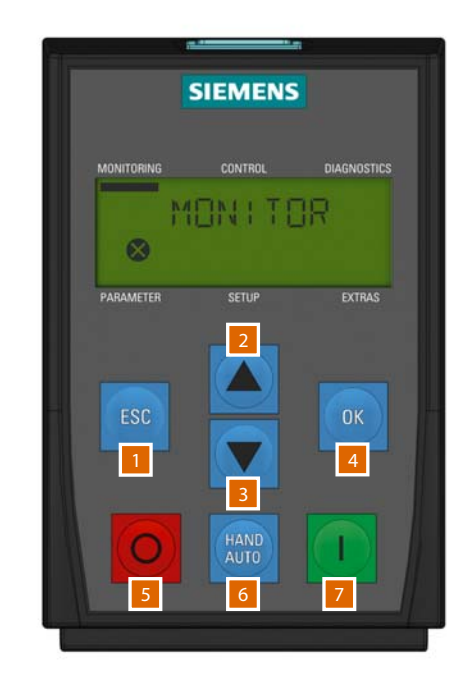

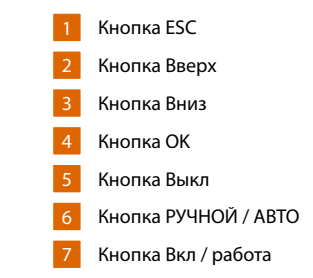

#### Пример управления

Для лучшего понимания функциональности кнопок предлагаются примеры управления: базовая панель оператора обеспечивает доступ к списку параметров от 0 до 10.000. Вместе с параметрами сохранены их значения, управляющие работой двигателя. Но назначены не все параметры.

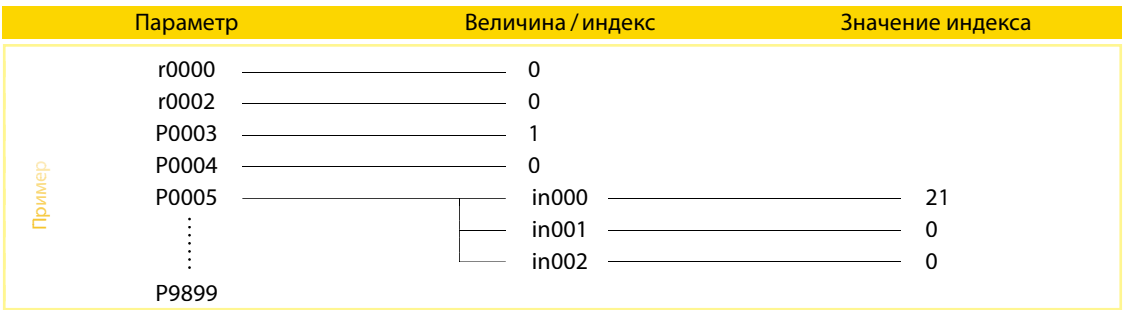

Общий принцип действий для доступа к параметрам с BOP-2

- Нажать ESC, чтобы перейти к выбору меню.
- Использовать кнопки Вверх / Вниз, чтобы установить курсор меню на слово "Параметры", и нажать ОК.
- Нажать OK, чтобы выбрать стандартные параметры пользователя.
- На левой стороне индикатора появляется первый номер: r2 (r означает "Read only" - значение только для чтения, его изменение невозможно).
- Справа на индикаторе отображается значение выбранного параметра.
- Для перехода к следующему параметру нажать кнопку Вверх.
- Отображается, к примеру, P3 (P означает, что значение этого параметра может быть изменено).
- Установить это значение, нажав на OK и с помощью кнопок Вверх / Вниз.
- Подтвердить установленное значение с OK.

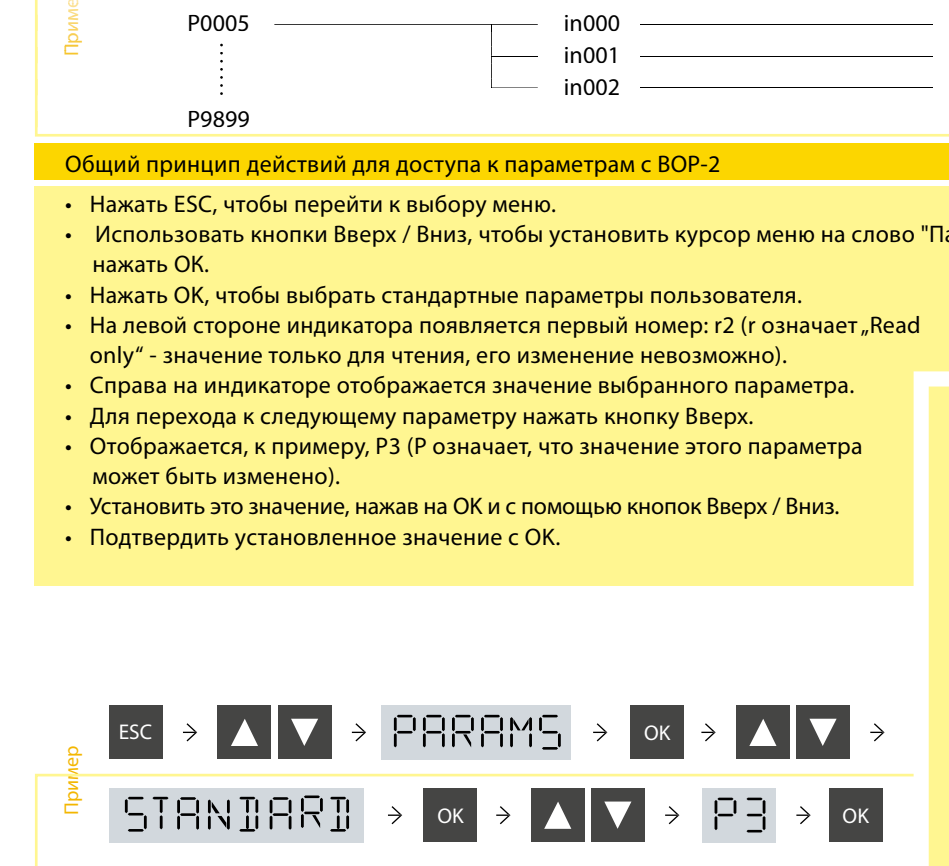

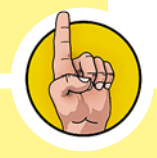

Для изменения параметров через список параметров сначала необходимо выбрать режим доступа (стандартный или экспертный). Стандартный режим ограничивает число доступных параметров, чтобы их просмотр с помощью BOP-2 не занимал бы слишком много времени. Также это ограничивает риск изменения потенциально опасных параметров. Экспертный режим открывает доступ ко всем параметрам.

Для некоторых параметров возможно сохранение более одного значения. В этом случае нажатие кнопки ОК приводит не к значению, а к индикации индекса в скобках [00] над затронутым значением.

#### Пример индексированных параметров

- Нажатие ОК приводит к [00].
- "Вверх" к [01], "Вниз" назад к [00].
- Выбрать требуемый индекс.
- Для активации индекса снова нажать OK, и перейти к текущему значению.
- Установить значение кнопками Вверх / Вниз.
- Подтвердить с OK.

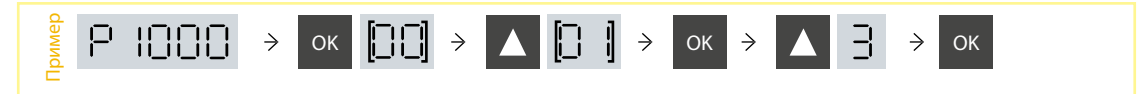

Если необходимо изменить мигающее / активное значение цифра за цифрой (при определенных обстоятельствах, с помощью кнопок Вверх / Вниз этот процесс занимает слишком много времени), удерживать кнопку ОК нажатой дольше 2 сек. После отпускания кнопки, можно изменить каждую отдельную цифру с помощью клавиш OK (перейти к следующей позиции), ESC (перейти к **Если необходимо изменить мигающее / активное значение цифра за цифрой (при опредем обстоятельствах, с помощью кнопок Вверх / Вниз этот процесс занимает слишком много изменить достоятельствах, с помощью кнопок Вверх / Вн** 

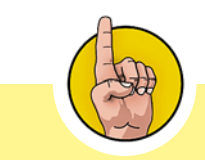

Полный список всех параметров можно найти в "Parameter Manual: Control Units – CU240E/B-2", для загрузки в Интернете по адресу: http://support.automation.siemens. com/WW/view/de/30563628/133300

#### Кнопки РУЧНОЙ / АВТО и Вкл / Выкл

Кнопка РУЧНОЙ / АВТО переключает источник сигналов между BOP-2 (РУЧНОЙ: ручной режим) и полевой шиной (АВТО: автоматический режим). На индикации появляется рука, показывающая, что активен РУЧНОЙ режим.

- При активном РУЧНОМ режиме посредством нажатия кнопки РУЧНОЙ / АВТО можно перевести преобразователь в режим АВТО и блокировать кнопки Вкл / Вкл.
- При активном АВТОМАТИЧЕСКОМ режиме посредством нажатия кнопки РУЧНОЙ / АВТО можно перевести преобразователь в режим РУЧНОЙ и разблокировать кнопки Вкл / Вкл.
- Переключение между РУЧНЫМ и АВТО- режимом возможно и при работающем двигателе.

#### Символы на дисплее

BOP-2 показывает на левой стороне дисплея ряд символов, отображающих текущее состояние преобразователя.

• источник сигналов: ручной

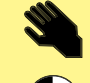

JOG

- состояние преобразователя
- Jog -режим
- ошибка / предупреждение

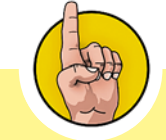

Сообщение об ошибках отображаются с "F", предупреждения - с "А". Подробный список ошибок и предупреждений можно найти в "Список параметров Control Units CU240E/B-2". Также загрузки в Интернете по адресу: http://support. automation.siemens.com/WW/ view/de/30563628/133300 либо здесь: www.siemens.ru/sinamics-g120

Панели оператора BOP-2 и IOP: Работа с BOP-2

22

#### Структура меню

#### Мониторинг

Меню контроля (MONITOR) открывает оператору простой доступ к ряду экранов, отображающих текущее состояние системы преобразователь/двигатель.

#### Управление

Меню управления (CONTROL) предоставляет оператору доступ к следующим функциям преобразователя:

- заданное значение (SETPOINT)
- JOG-режим (JOG)
- реверс (REVERSE)

#### Диагностика

Меню диагностики (DIAGNOS) предлагает оператору доступ к следующим функциям:

- сброс всех сообщений об ошибках (ACKN ALL)
- ошибки (FAULTS)
- журнал (HISTORY)
- состояние (STATUS)

#### Параметры

В меню параметров (PARAMS) можно просматривать и изменять параметры преобразователя.

#### Установка

Меню установки содержит определенную последовательность экранов, с помощью которых пользователь может выполнить базовый ввод преобразователя в эксплуатацию.

#### Опции

В меню опций пользователю предлагаются дополнительные функции, к примеру, сохранение и копирование блоков данных на BOP-2 (TO BOP) и с BOP-2 (FROM BOP).

#### 2.3 Быстрый ввод в эксплуатацию

Описание ниже показывает, как настроить преобразователь с помощью мастера быстрого ввода в эксплуатацию, встроенного в BOP-2.

#### Запуск быстрого ввода в эксплуатацию

- Нажать ESC, чтобы перейти в выбору меню.
- Использовать кнопки Вверх и Вниз, чтобы перейти к пункту меню SETUP, и нажать OK.
- На дисплее автоматически появится первый параметр последовательности ввода в эксплуатацию.

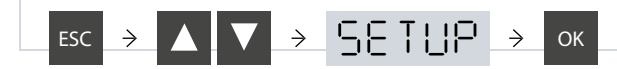

Тем самым начинается быстрый ввод в эксплуатацию. В нем шаг за шагом Вы переходите от параметра к параметру. Не релевантные параметры автоматически пропускаются. Главным образом при этом происходит адаптация заводских установок Вашего преобразователя к требованиям Вашего двигателя.

#### Сброс преобразователя

- Для сброса преобразователя на заводскую установку нажать OK, когда BOP-2 индицирует RESET.
- Нажать кнопки Вверх / Вниз, чтобы изменить значение на YES.
- Нажать OK и подождать, пока не исчезнет символ BUSY (около 5 секунд).

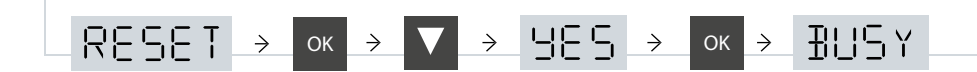

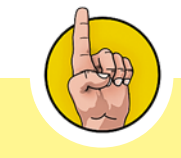

Не забудьте перед первым вводом в эксплуатацию включить электропитание.

#### Режим управления (P1300 – CTRL MOD)

- Нажать OK, чтобы изменить значение параметра CTRL MOD.
- Верхняя строка показывает режим управления, относящийся к расположенному ниже текущему значению параметра.
- Выбрать необходимый режим, нажимая кнопки Вверх / Вниз.
- В верхней строке видно, как изменяется имя режима.
- При отображении нужного режима нажать OK.

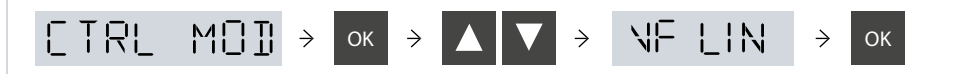

#### Выбор частоты сети (P100 – EUR USA)

- Нажать OK, чтобы изменить значение параметра EUR USA.
- Выбрать "0" для Европы (50 Гц) или "1" для США (60 Гц).
- Подтвердить через OK.
- На дисплее автоматически появляется следующий параметр последовательности ввода в эксплуатацию.

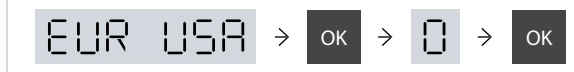

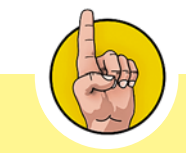

Любой шаг мастера ввода в эксплуатацию может быть пропущен нажатием кнопки Вниз. Нажатие кнопки Вверх выполняет возврат на шаг назад. После подтверждения шага с OK, на дисплее автоматически появляется следующий параметр в последовательности ввода в эксплуатацию.

#### Ввод данных двигателя

Значения для следующей установки параметров указаны на шильдике двигателя. Установить параметры данных двигателя согласно рисунку ниже.

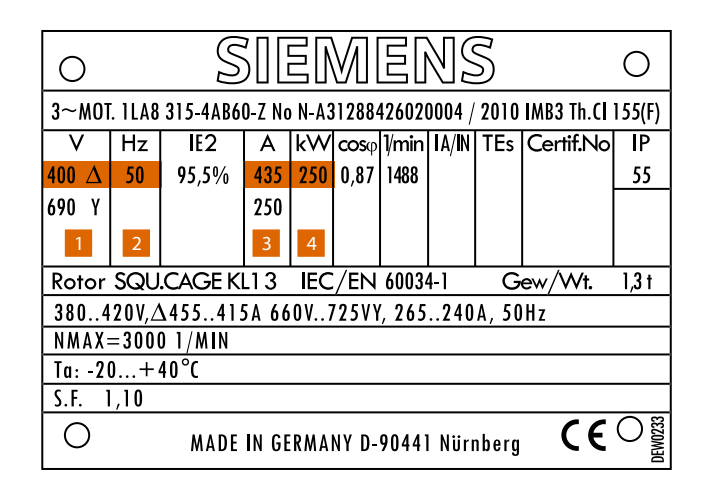

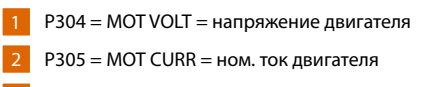

- P307 = MOT POW = ном. мощность двигателя 3
- P311 = MOT RPM = ном. скорость двигателя 4

После установки ном. скорости двигателя, адаптация преобразователя к двигателю завершена.

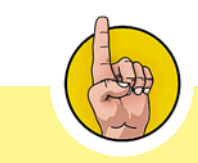

Если необходимо изменить мигающее / активное значение вводя цифру за цифрой (при определенных обстоятельствах, с помощью кнопок Вверх / Вниз этот процесс занимает слишком много времени), удерживать кнопку ОК нажатой дольше 2 сек. После отпускания кнопки, можно изменить каждую отдельную цифру с помощью клавиш OK (перейти к следующей позиции), ESC (перейти к предшествующей позиции), "Вверх" (увеличить значение) и "Вниз" (уменьшить значение).

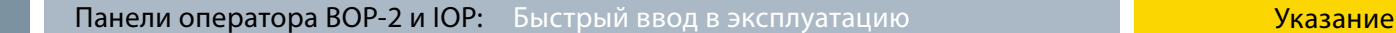

#### Идентификация данных двигателя

После ввода данных двигателя мастер запросит активацию идентификации данных двигателя. Для прямой верификации и оптимизации введенных Вами данных, рекомендуется ID двигателя. Идентификация данных двигателя запускает точное "измерение" подключенного двигателя. В процессе вычисленные прежде в преобразователе данные сравниваются с текущими данными двигателя и согласуются друг с другом.

#### Запуск идентификации данных двигателя (P1900 – MOT ID)

- Нажать OK, чтобы изменить отображенные значения параметров.
- Изменить отображенное значение нажатием кнопки Вверх на "1".
- На дисплее автоматически появляется следующий параметр последовательности ввода в эксплуатацию.

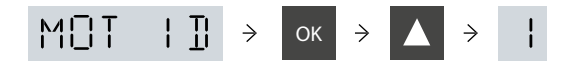

Идентификация данных двигателя не начнется, пока не будет завершена последовательность базового ввода в эксплуатацию.

- Запустить двигатель вручную (с помощью цифрового входа DI 0 или через активацию РУЧНОГО режима с последующим нажатием кнопки Вкл).
- Процесс измерения начинается.
- По завершении измерений двигатель отключается.
- BOP-2 показывает, что теперь измеренные значения преобразуются в данные.

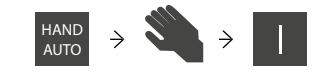

Теперь можно включить преобразователь через цифровой вход DI 0. В качестве источника заданного значения предустановлен потенциометр.

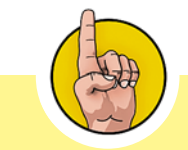

Внимание: при этом возможно небольшое вращение двигателя.

Источник команд, источник заданного значения и прикладные параметры

Следующим шагом можно выбрать, будет ли источником команд базовая панель оператора или клеммная колодка (параметр P700). В случае используемого здесь CU240E-2 в качестве источника команд предустановлены клеммы.

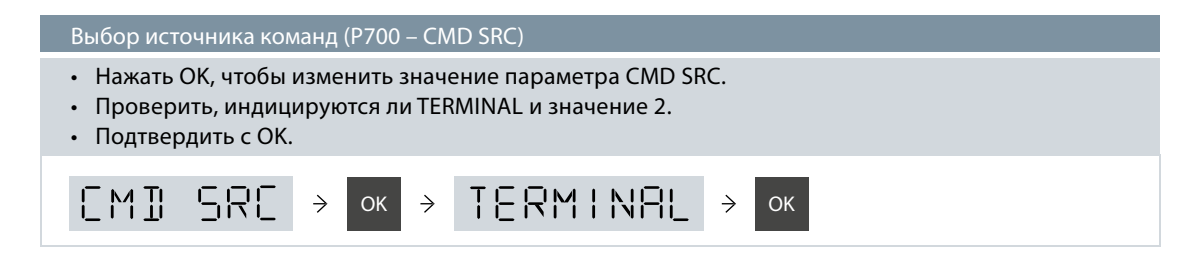

Следующий шаг это проверка источника заданного значения. Он сохранен в параметре P1000.

Проверка источника заданного значения (P1000 – MAIN SP)

- Нажать OK, чтобы изменить значение параметра MAIN SP.
- Проверить, отображаются ли ANALOG и значение 2.
- 2 означает, что потенциометр на клеммах сейчас установлен в качестве источника заданного значения.
- Подтвердить с OK.

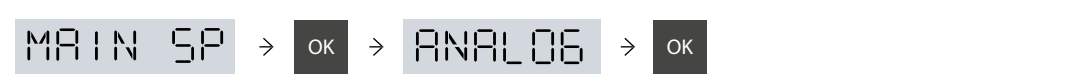

Теперь необходимо настроить рабочие харатеристики двигателя на Ваше приложение.

Дополнительный источник заданного значения (P1000 – ADD SP)

- Нажать OK, чтобы изменить значение параметра ADD SP.
- Этот параметр позволяет добавить второй источник заданного значения путем нажатия кнопок Вверх / Вниз.
- Оставить значение на NONE (0) и подтвердить с OK.

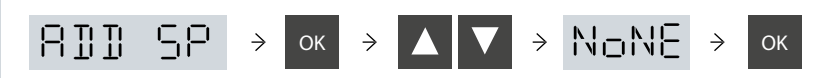

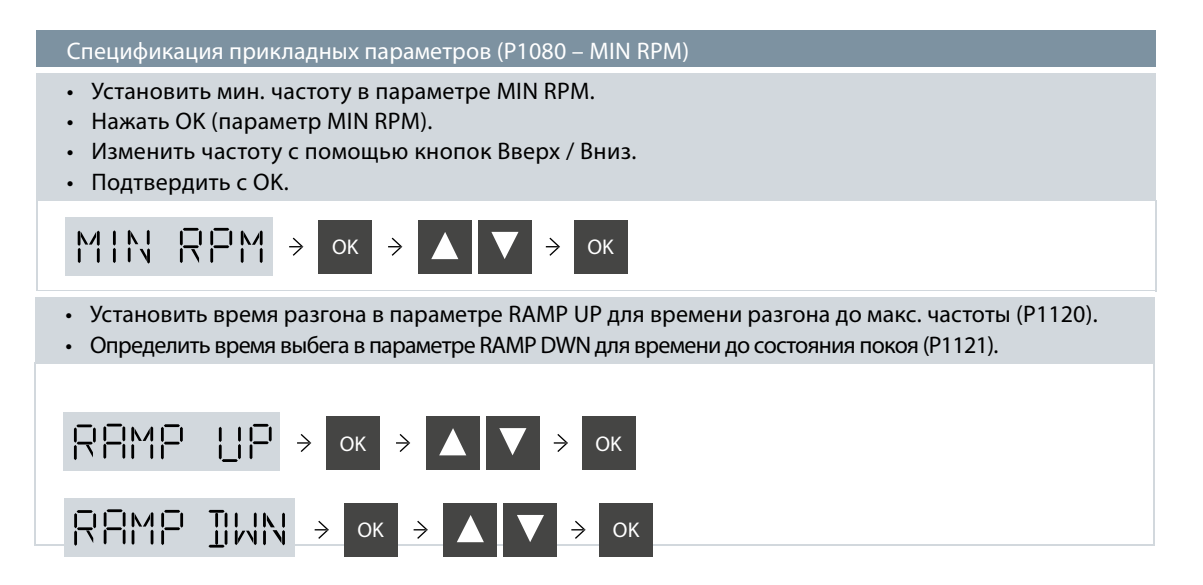

Значения отображаются в секундах. В обоих случаях показанное время не должно быть слишком коротким, т.к. это может привести к предупреждению.

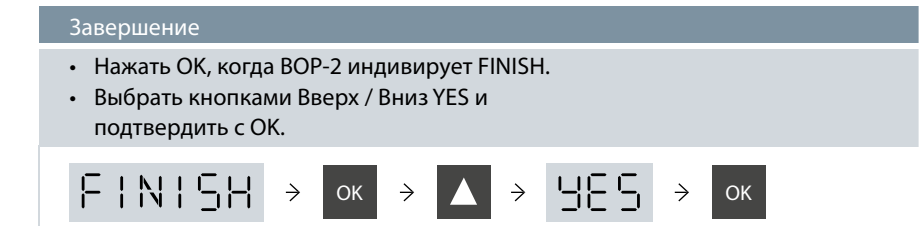

Тем самым быстрый ввод в эксплуатацию завершен. Теперь можно включить преобразователь через цифровой вход DI 0. В качестве источника заданного значения установлен потенциометр.

Если удерживать кнопку ОК нажатой дольше 2 сек, то можно изменять значения цифра за цифрой. После отпускания кнопки, можно изменить каждую отдельную позицию с помощью кнопок OK (перейти к следующей позиции), ESC (перейти к предшествующей позиции), "Вверх" (увеличить значение) и "Вниз" (уменьшить значение).

В "Список параметров Control Units – CU240E/B-2" можно найти описание режимов управления и их соответствующие установки параметров в:http://support. automation.siemens.com/WW/view/ de/30563628/133300 либо здесь: www.siemens.ru/sinamics-g120

#### 2.4 Случаи использования

Теперь Вы узнаете, как можно использовать базовую панель оператора 2 для осуществления дополнительных установок. К примеру, в определенных приложениях имеет смысл управлять двигателем с постоянными частотами.

Для этого надо изменить источник заданных значений. Теперь вместо потенциометра будут использоваться постоянные частоты, предустановленные на цифровых входах DI 3, DI 4 и DI 5. Для этого следует переключить источник заданного значения с потенциометра на цифровых входы на клеммах. Это можно выполнить быстро и просто с помощью базовой панели оператора 2. Как было упомянуто выше, источник заданного значение определяется с помощью параметра P1000.

#### Использование постоянных частот

Изменение источника заданного значение • Перейти на панели меню к функции меню PARAMETER. • Выбрать STANDARD-FILTER. • Перейти к параметру P1000 и открыть индекс [00]. • Изменить значение 2 на 3. PARAMS  $OK$   $\rightarrow$  $\rightarrow$ OK OK OK 1888 FF  $\rightarrow$ OK  $\rightarrow$  OK  $\rightarrow$   $\rightarrow$  OK OK  $\rightarrow$  OK  $\rightarrow$   $\rightarrow$  0 OK  $\rightarrow$  OK  $\rightarrow$   $\rightarrow$  OK

Теперь источник заданного значение изменен с потенциометра на постоянные скорости на цифровых входах DI 3, DI 4 и DI 5. Теперь при попытке управления двигателем через потенциометр, двигатель не будет реагировать. Следующим шагом назначить скорости отдельным цифровым входам: 300, 600, 900 1/ мин.

#### Установка постоянных скоростей

- На цифровых входах переключателей DI 3, DI 4 и DI 5 предустановлена скорость 0 1/мин.
- Это может быть считано в параметрах P1001, P1002 и P1003.
- Изменить эти значения с OK, кнопки Вверх / Вниз на P1001=300, P1002=600, P1003=900.

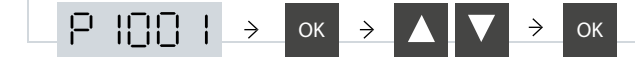
## Тестирование приложения

Теперь необходимо проверить, как двигатель реагирует на активированные цифровые входы. Для этого включить DI 0 (запустить двигатель) и DI 3 (активировать первую постоянную скорость). Двигатель начинает вращение. Теперь с помощью базовой панели оператора 2 посредством нажатия на OK перейти в меню MONITORING. Вы увидите, что заданное значение двигателя было установлено на 300 1/мин и двигатель разгоняется до скорости в 300 1/мин. Теперь включить и DI 5. Вы увидите, что скорости 300 1/мин и 600 1/мин складываются. Теперь двигатель вращается со скоростью 900 1/ мин.

#### Контроль постоянных скоростей

- Нажать ESC.
- Перейти на панели меню к функции меню MONITORING.
- Нажать OK.

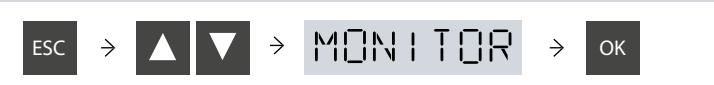

Базовая панель оператора 2 может быть использована и для ряда других установок для Вашего приложения. Обзор параметров можно найти в "Руководство по эксплуатации Control Units CU240E/B-2".

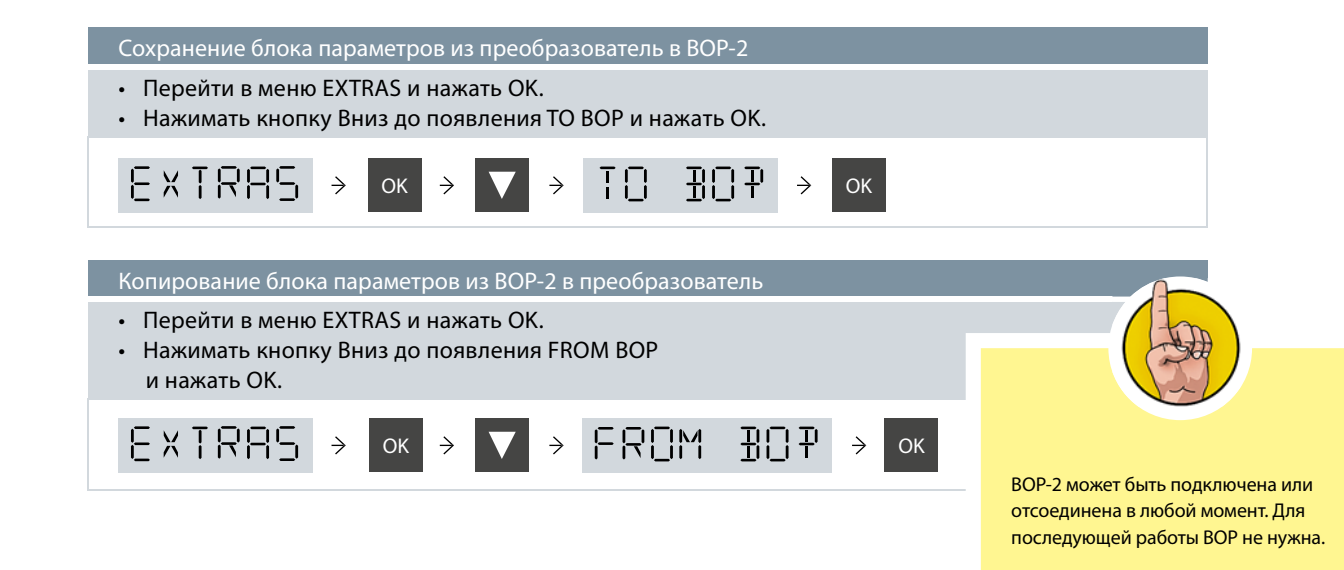

## 2.5 Интеллектуальная панель оператора

С помощью интеллектуальной панели оператора можно устанавливать параметры преобразователя, вводить преобразователь в эксплуатацию, контролировать текущую работу двигателя и получать важную информацию об ошибках и предупреждениях. Все эти функции доступны без экспертных знаний. Важнейшими преимуществами являются:

## Быстрый ввод в эксплуатацию без экспертных знаний

- Простой ввод в эксплуатацию стандартных приложений с использованием прикладных помощников, знаний структуры параметров не требуется.
- Адаптированный к пользователю список параметров с блоками параметров меньшего размера.
- Простой ввод в эксплуатацию на месте с использованием ручного терминала.
- Простой серийный ввод в эксплуатацию через функцию клонирования.
- Ввод в эксплуатацию без документации со встроенной функцией помощи.

#### Минимизация времени обслуживания

- Диагностика и текстовая индикация, документация на месте не нужна.
- Простое обновление языков, программ-помощников и микропрограммного обеспечения через встроенный интерфейс USB.
- Встроенная текстовая помощь для устранения ошибок.

#### Высокое удобство использования, интуитивное управление

- Прямое, ручное управление преобразователем простое переключение с локального на дистанционное управление.
- Интуитивная навигация по меню с помошью колесика.
- Графический дисплей, к примеру, вертикальные гистограммы для значений состояния (к примеру, давление или расход).
- Индикация состояния в свободно выбираемых единицах индикация реальных, физических значений.

#### Гибкое использование

- Предлагаются IOP для прямого монтажа на управляющий модуль, для монтажа в дверцу или в качестве ручного терминала (в зависимости от типа преобразователя частоты).
- Простой и быстрый механический и электрический монтаж в дверцу.
- Ручной терминал может использоваться для большого числа преобразователей частоты.
- 5 встроенных языков, русский язык может быть загружен из базы сервиса и поддержки

# Устройство

IOP управляется через меню. Ее принцип работы структурирован тремя опциями:

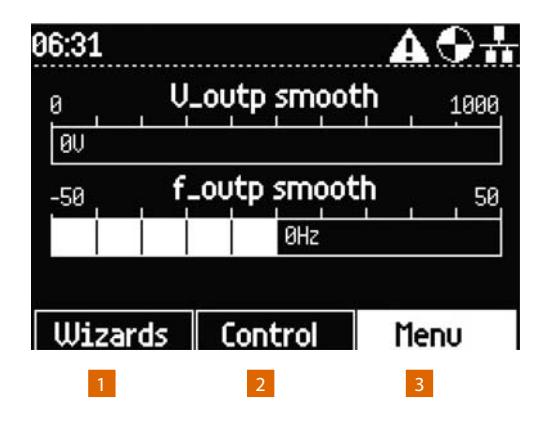

- $2<sup>2</sup>$ [Помощник] Сопровождает Вас при настройке стандартных приложений [Управление] Для изменения заданных значений, направления вращения, активации JOG-функции в реальном времени
- 3 [Меню] Доступ ко всем возможным функциям

## Дисплей

Удобное для пользователя представление всей необходимой информации открытым текстом или символами. Символы отображаются в правом верхнем углу дисплея. Они показывают различные состояния преобразователя.

- источник команд: автоматический / ручной
- состояние преобразователя: готовность к работе / работа
- ошибка
- активное предупреждение
- состояние зарядки батареи: заряжена / разряжена

## Управление IOP

Управление IOP преимущественно осуществляется через навигационное колесико. Пять дополнительных кнопок позволяют отображать определенные значения и переключаться между РУЧНЫМ и АВТОМАТИЧЕСКИМ режимом. Кнопки: Вкл, Выкл, ESC, INFO и РУЧНОЙ / АВТО.

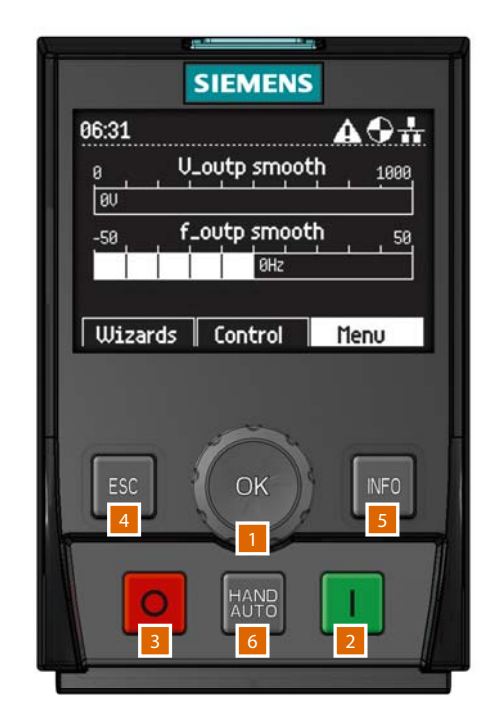

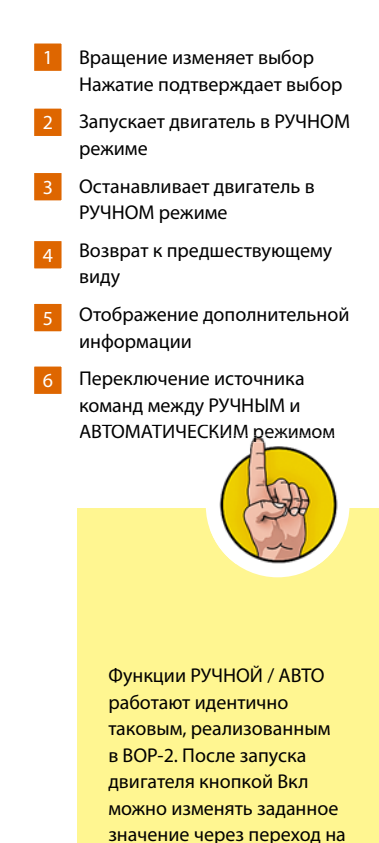

Указание

УПРАВЛЕНИЕ / ЗАДАННОЕ ЗНАЧЕНИЕ и вращение колесика (вправо для увеличения скорости, влево - для уменьшения).

## Помощники

Предлагается несколько помощников, с помощью которых можно устанавливать различные функции и вводить преобразователь в эксплуатацию. Они оказывают интерактивную поддержку при установке параметров для стандартных приложений. Доступ к помощникам через меню помощников, находящееся справа внизу на экране состояния.

#### Пример: базовый ввод в эксплуатацию

- Выбрать колесиком "Помощник".
- Подтвердить с OK.
- Перейти с помощью колесика к "Базовому вводу в эксплуатацию".
- Подтвердить с OK.

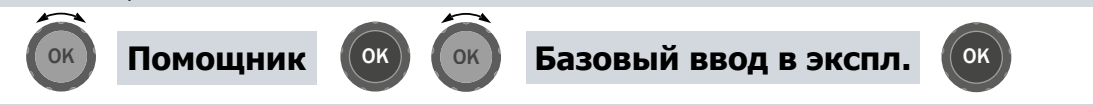

Теперь шаг за шагом помощник проведет Вас через базовый ввод в эксплуатацию, при этом отображается ряд экранов, на которых можно выбрать необходимые опции и значения. По завершении базового ввода в эксплуатацию можно сохранить данные в память преобразователя и запускается вычисление данных двигателя и системы управления.

- Всегда использовать для выбора опции колесико и для подтверждения нажать OK.
- Нажать ESC, чтобы вернуться на шаг назад.
- Нажать INFO, чтобы ознакомиться с контекстно-зависимой вспомогательной информацией.

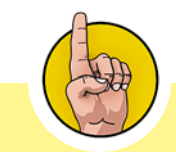

Сверху на дисплее отображаются номера, означающие текущий шаг помощника. 2 / 15, к примеру, означает, что Вы находитесь в шаге 2 из 15.

## Доступ к диагностическим функциям

Если необходимо узнать, какое устройство ввода или вывода подключено к преобразователю, просто перейти в меню диагностики и выбрать "Состояние I / O". Эта опция отображает список цифровых и аналоговых входов преобразователя. Дополнительно можно узнать их текущее состояние. Это информационный экран, который не может быть изменен.

#### Выгрузка состояния I / O

- Использовать колесико и выбрать Sie "Меню".
- Подтвердить с OK.
- Выбрать "Диагностика".
- Подтвердить с OK.
- Выбрать "Состояние  $I/O$ ".
- Подтвердить с OK.
- Выбрать "Состояние цифровых входов".
- Подтвердить с OK.

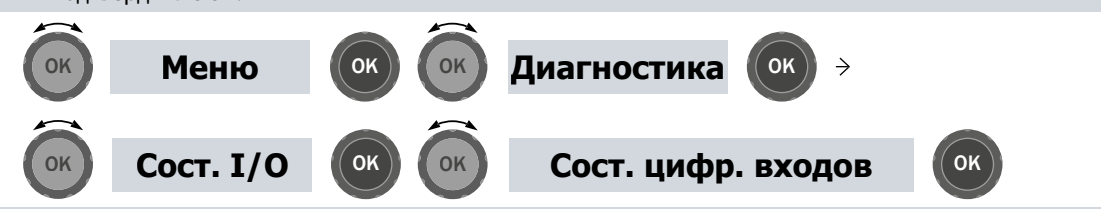

Теперь Вы видите ясно структурированный обзор всех подключенных входов / выходов, включая их состояние.

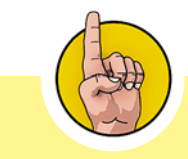

Кнопка INFO предоставляет дополнительную информацию по текущему выбранному параметру, шагу или функции.

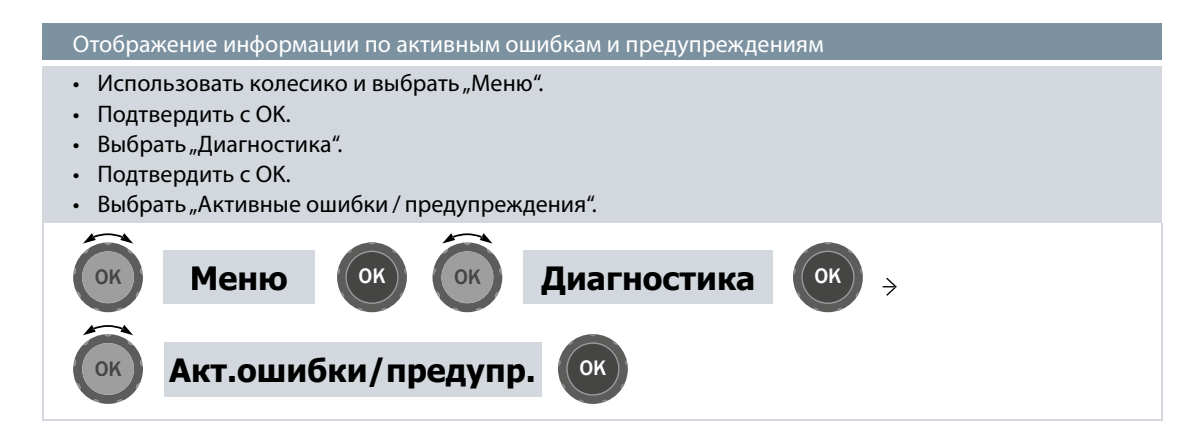

Теперь отображаются все активные ошибки, которые еще не устранены. Для получения дополнительной информации выбирать их по отдельности и нажимать INFO.

Теперь Вы знаете, как управлять панелями оператора для установки параметров в Вашем преобразователе и как ввести его в эксплуатацию. Еще одной возможностью установки параметров является использование PC или программатора SIMATIC. Этот метод более наглядный и удобный, но требует несколько больше времени на подготовку.

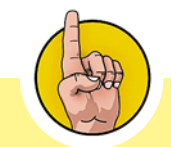

Если Вам потребуется информация об прошлых ошибках или предупреждениях, то вернуться на один уровень назад и выбрать "Журнал". Будет открыт список всех предшествующих сообщений об ошибках и предупреждений с временем их появления.

В этом разделе объясняется, как подключить PC или PG к преобразователю, а также Вы познакомитесь с ПО STARTER. После Вы установите параметры преобразователя SINAMICS G120 через ПО и введете его в эксплуатацию. На примере будет показано, как это делается с PC. Дополнительно с помощью ПО STARTER

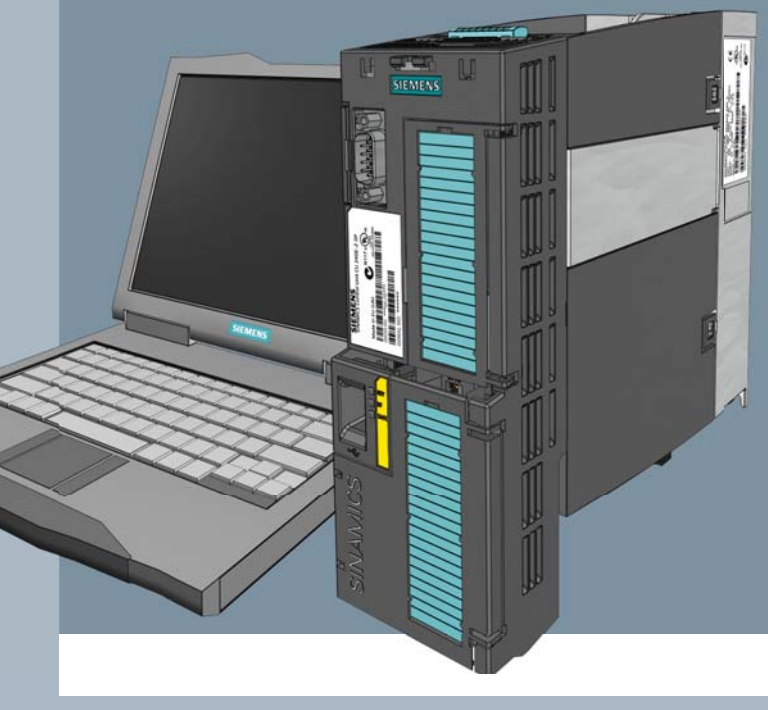

можно просто активировать функции Safety-Integrated преобразователя.

ПО STARTER и PC

# 3.1 Сборка и подготовка

Для установки параметров через PC потребуется опциональный комплект для соединения РСпреобразователь-2. Он состоит из двух компонентов.

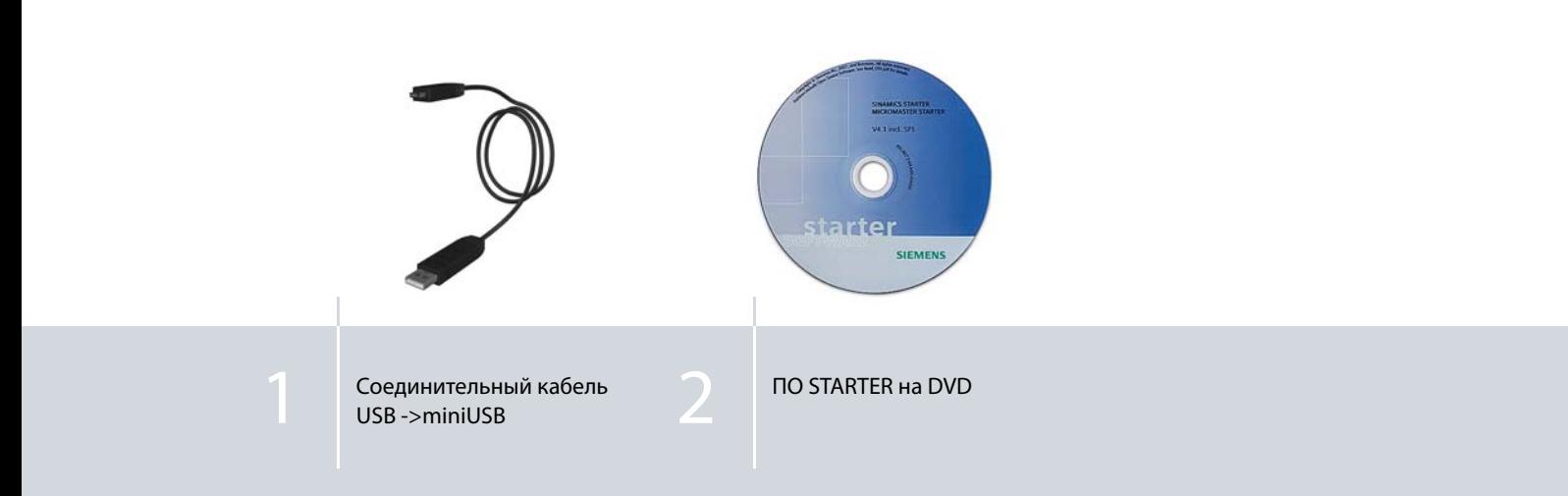

## Аппаратная подготовка

- Подключить USB-кабель к разъему USB управляющего модуля.
- Другой конец кабеля подключить к разъему USB Вашего PC.

Дополнительно к аппаратному, потребуется и программное обеспечение STARTER, которое находится на DVD к комплекте для соединения PC-преобразователь-2. Установите ПО STARTER на Ваш PC и следуйте пояснениям мастера установки.

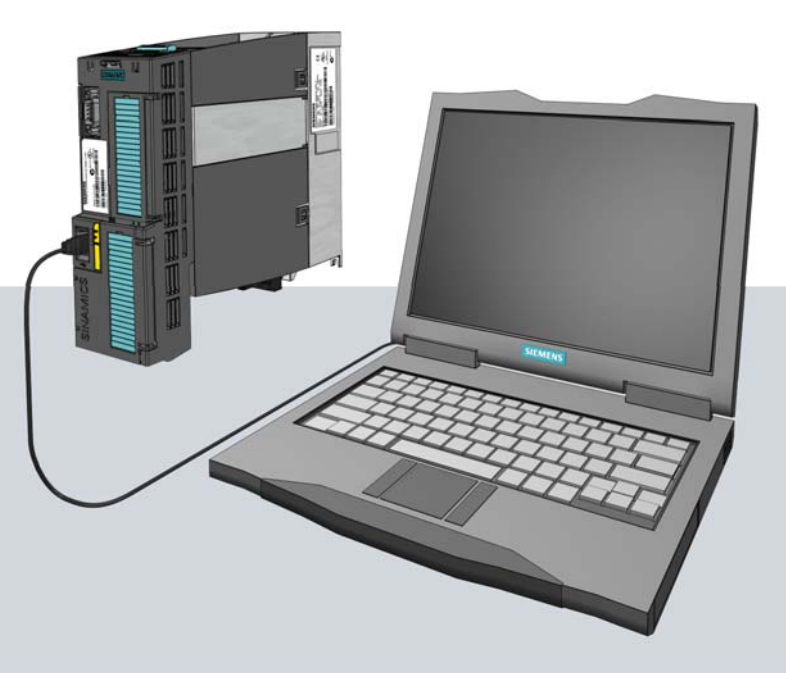

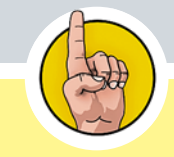

ПО STARTER также доступно для загрузки по адресу: http://www. siemens.com/starter

# Подготовка РС

2

Для подключения ПО STARTER к преобразователю необходимо убедиться, что эмуляция USB-COM ссылается на COM-порт меньше 8 (COM1 до COM7). Эти цифры необходимо запомнить для последующего использования в STARTER.

- Открыть Панель управления компьютера.  $\overline{1}$ 
	- Выбрать "Аппаратное обеспечение".
- Шелкнуть на "Менеджер устройств". 3

Проверить, не был ли "Sinamics G120 USB COM Emulation" присвоен адрес выше COM7.  $|4|$ 

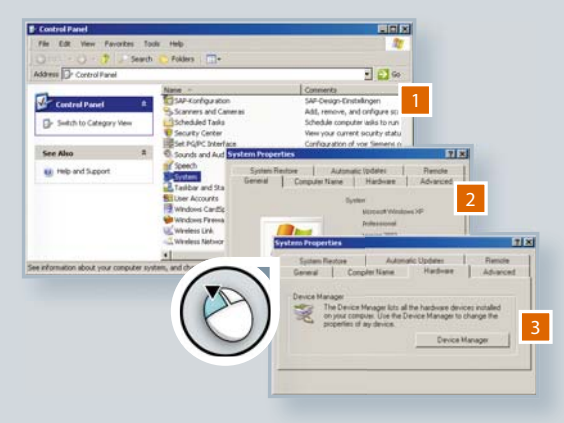

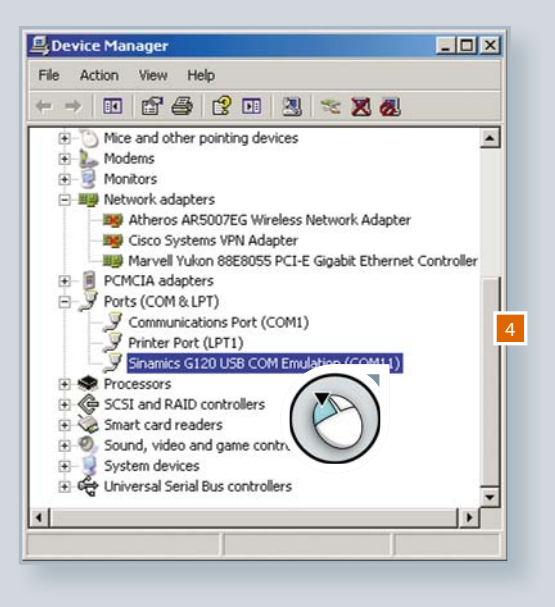

- Если выше восьми, то двойной щелчок на соединении. 5
- Перейти к расширенному выбору. 6
- Изменить адрес COM, выбрав свободный, более низкий адрес COM. 7
- Подтвердить выбор с OK . 8

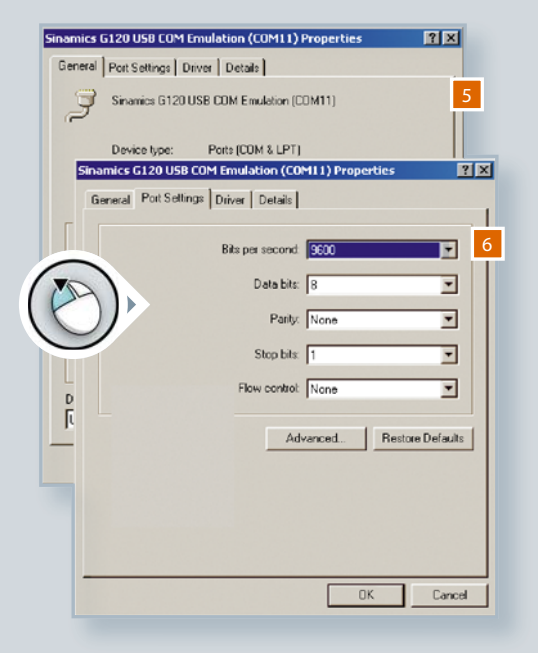

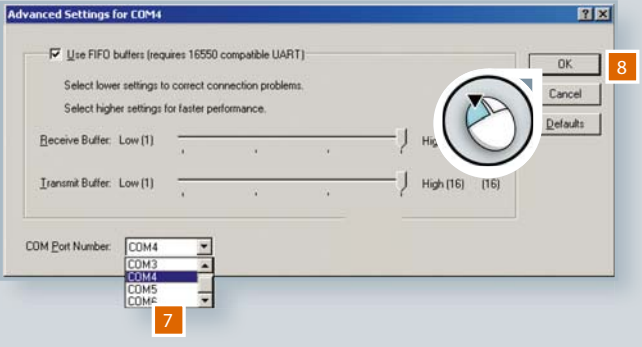

# Создание проекта STARTER

После успешной установки включить питание преобразователя и запустить программу. Мастер проектов открывается автоматически. Мастер поможет Вам создать первый проект.

Выбрать "Find drive units online".

2

Присвоить проекту имя и щелкнуть на "continue".

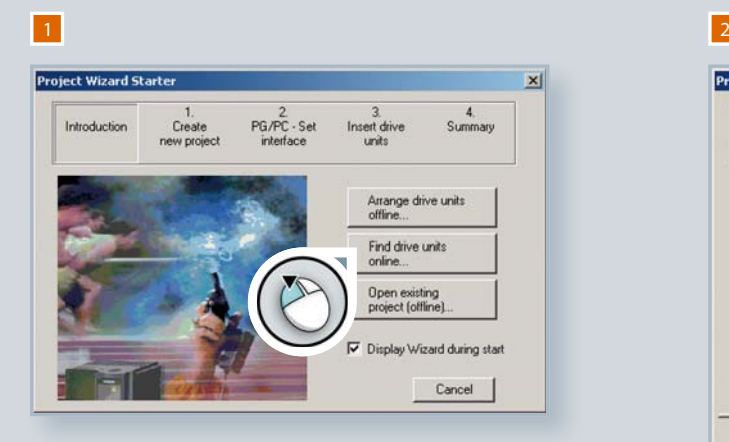

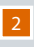

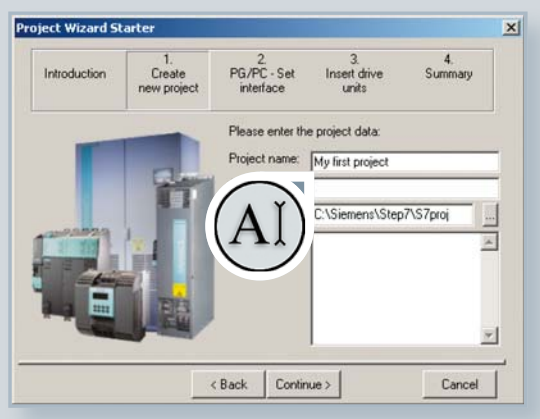

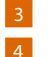

Щелкнуть на поле "Change and test" для установки интерфейса PC.

Выбрать "PC COM-Port (USS)" и щелкнуть на "Properties".

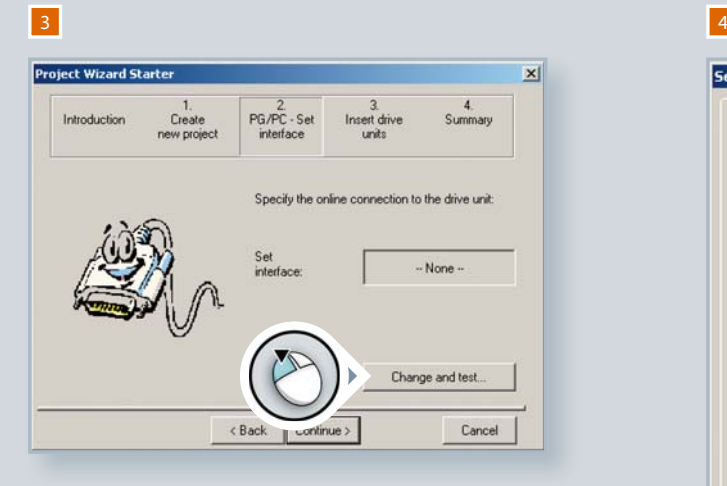

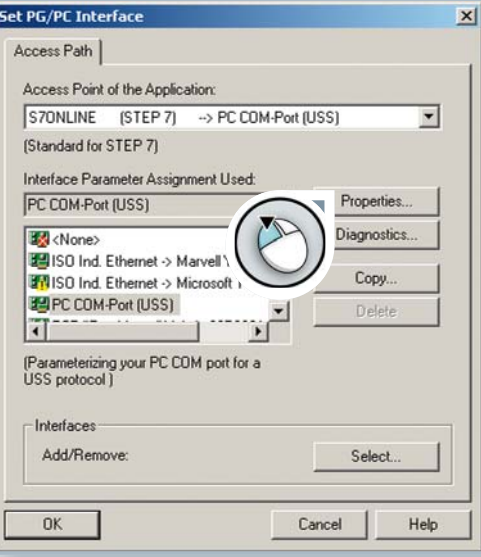

## Установка порта PC COM (USS)

В некоторых случаях необходимо добавить этот порт к списку. Для этого щелкнуть на "Select", выбрать порт из предложенных, и добавить его щелчком на "Install". Закрыть окно. Выбрать в списке портов "PC COM-Port (USS)" и щелкнуть на "Properties".

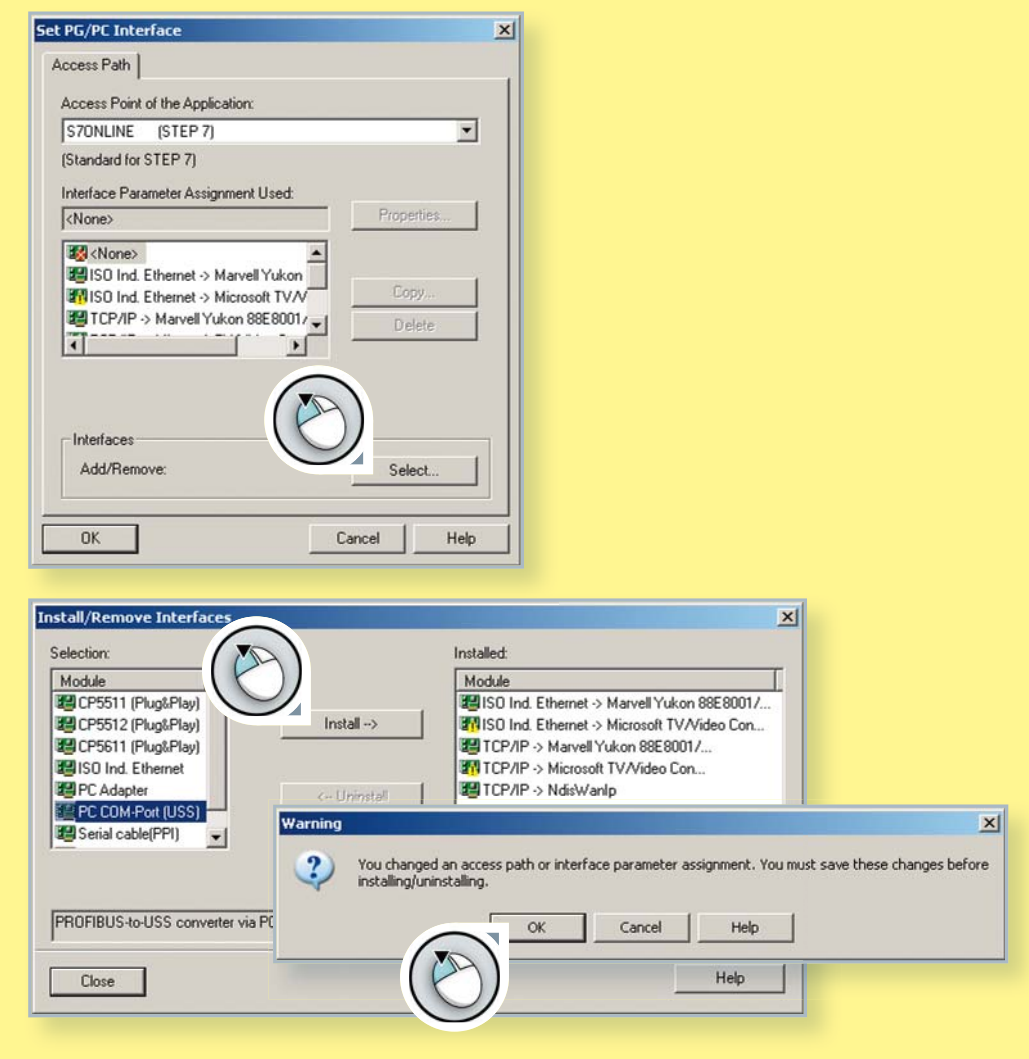

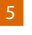

5 Сконфигурировать интерфейс:

установить скорость передачи на 115200 бод на вкладке "Interface".

б Выбрать "Automatic mode" на вкладке "RS485" и закрыть диалог "Properties" с "ОК".

# $5$  6  $6$

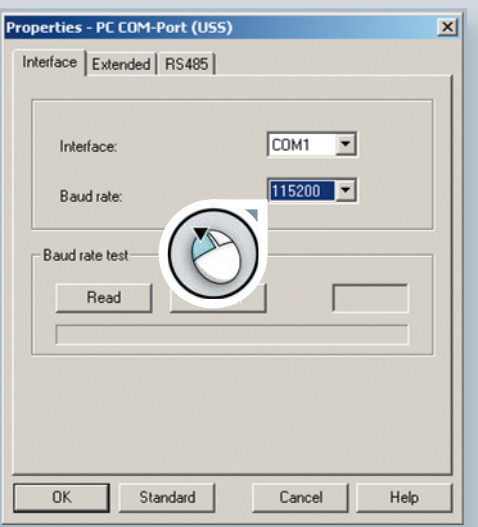

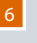

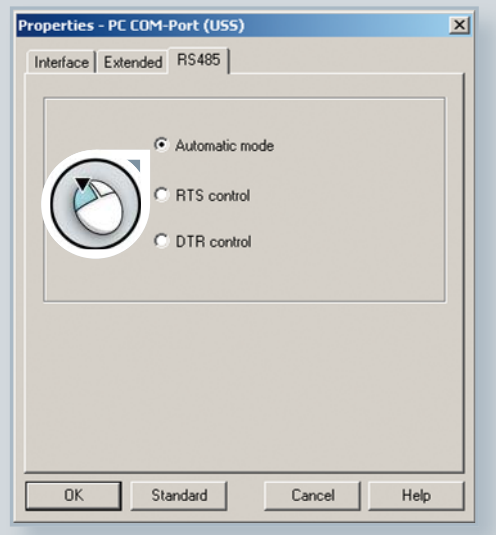

7

Щелкнуть на "Continue", чтобы найти подключенные устройства: в сводке данных появляется предварительный просмотр древовидной структуры проекта.

Закрыть мастера проекта нажатием на "Complete".

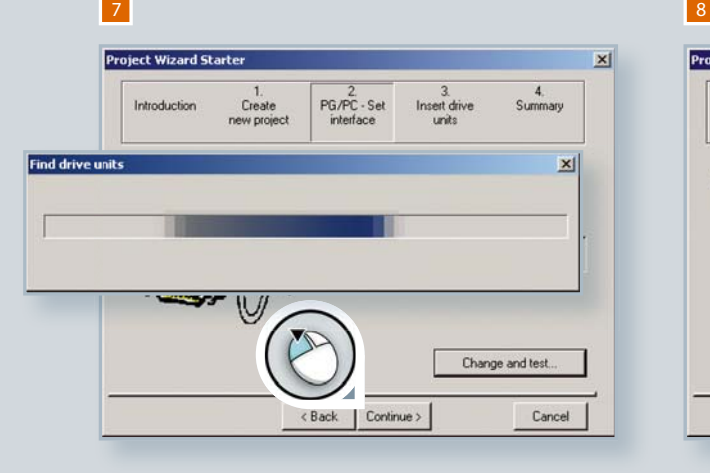

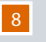

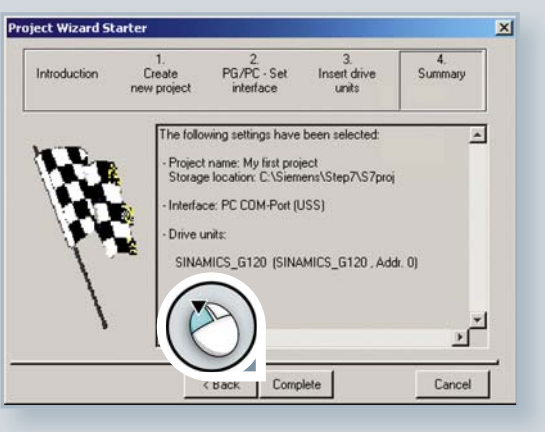

# Интерфейс пользователя STARTER

Теперь преобразователь добавлен в древовидную структуру проекта и можно установить параметры с помощью ПО STARTER.

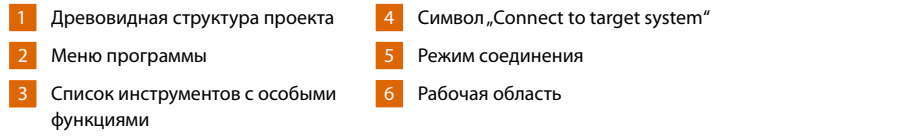

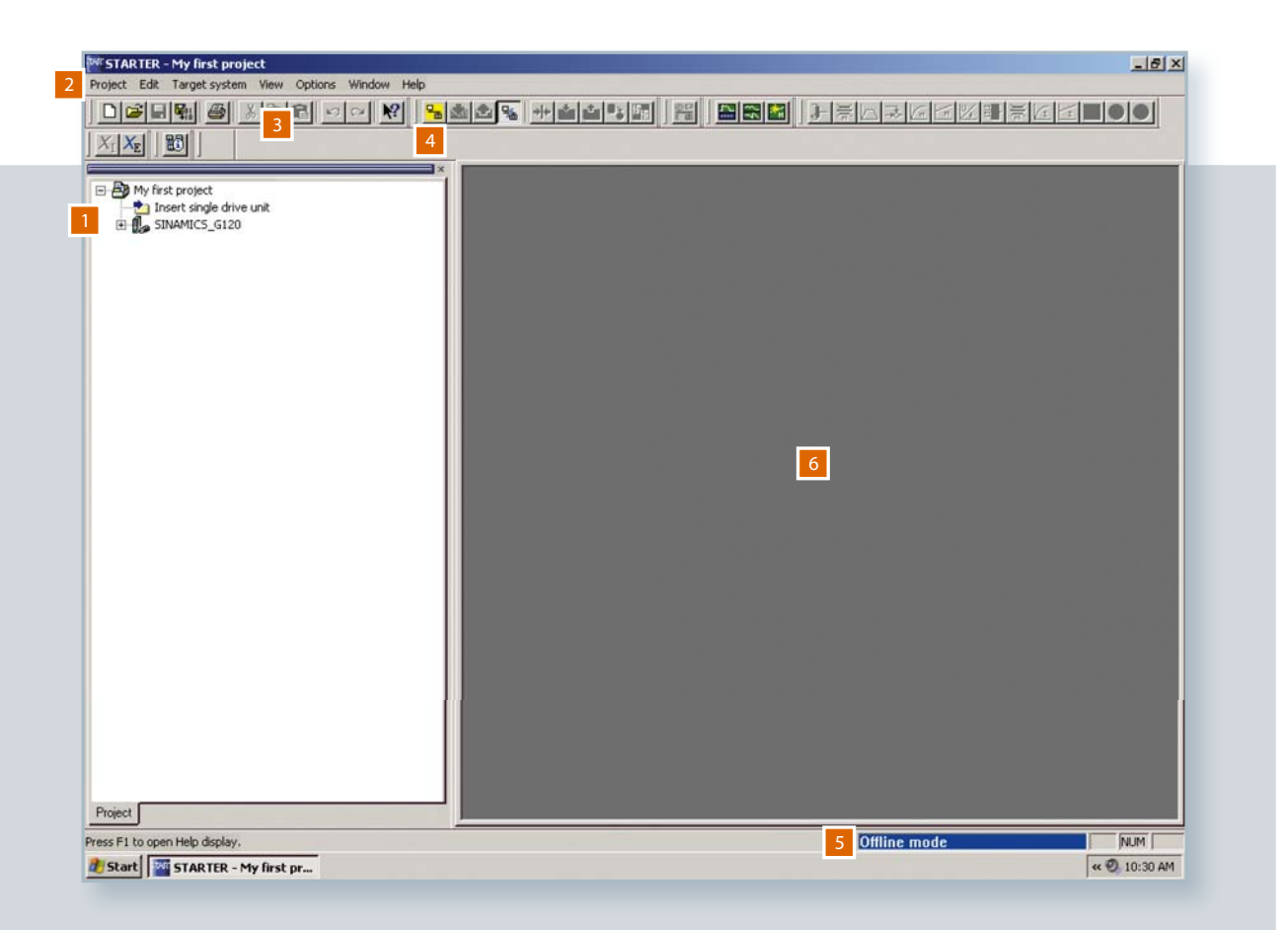

## Загрузка данных преобразователя

Щелчком на поле "Connect to target system" устанавливается соединение между PC и преобразователем.

- 1 Щелкнуть на символе "Connect to target system". Открывается диалоговое окно и отображаются актуальные данные преобразователя.
- 2 Щелкнуть на поле "Load HW configuration to PG".
- 3 Выделенный синим цветом текст "Offline mode" изменяется на желтый "Online mode"; рабочая область открывается.

## Рабочая область

Рабочая область предоставляет дополнитульную информацию, к примеру, предупреждения, выходы целевой системы и диагностический обзор. Она сохраняет дополнительные рабочие функции.

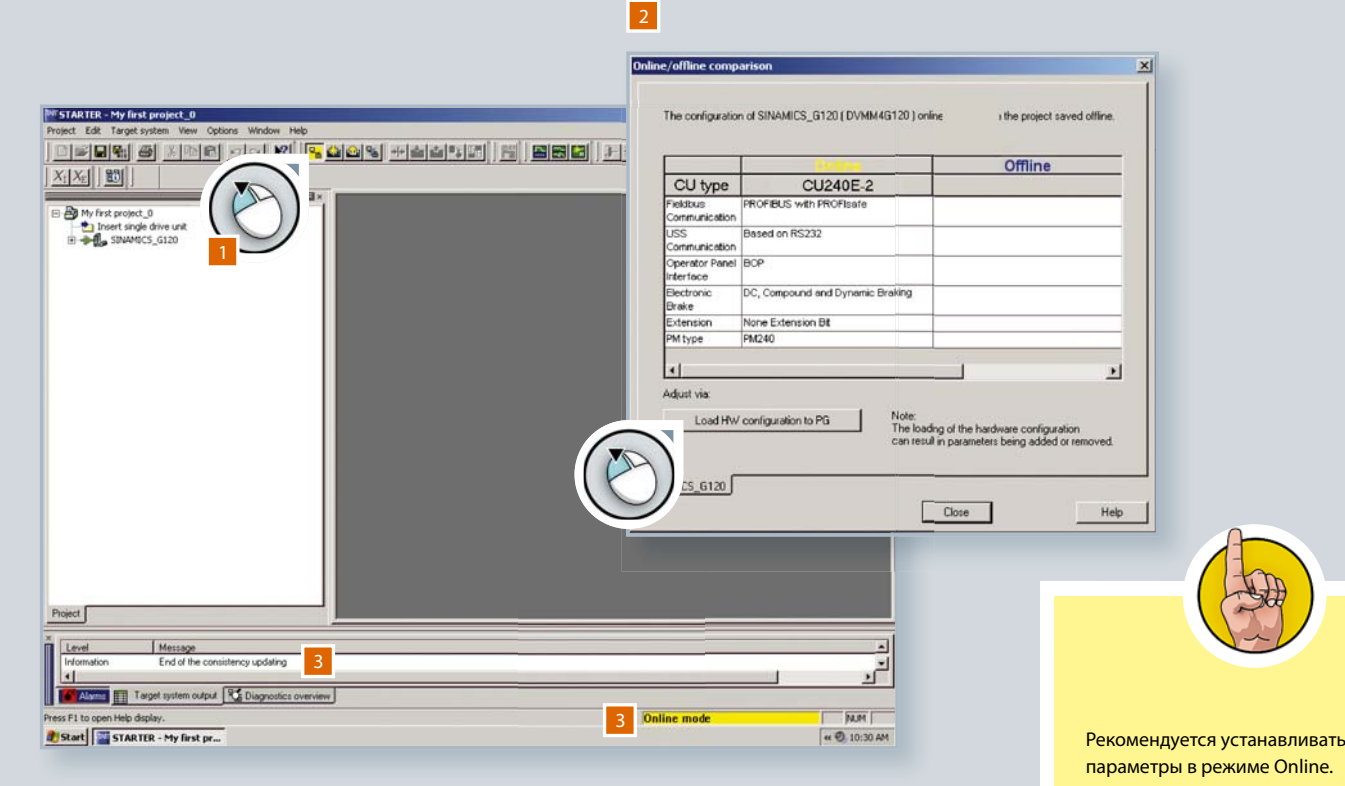

## 3.2 Параметрирование

Теперь ПО STARTER и преобразователь соединены друг с другом. Теперь можно начать устанавливать параметры преобразователя.

- Двойной щелчок на символе преобразователя в древовидной структуре проекта: открывается папка директорий.
- 2 Двойной щелчок на первом символе: открывается окно конфигурации в рабочей области.
- 3 Щелкнуть на "Wizard" и дать мастеру работать.

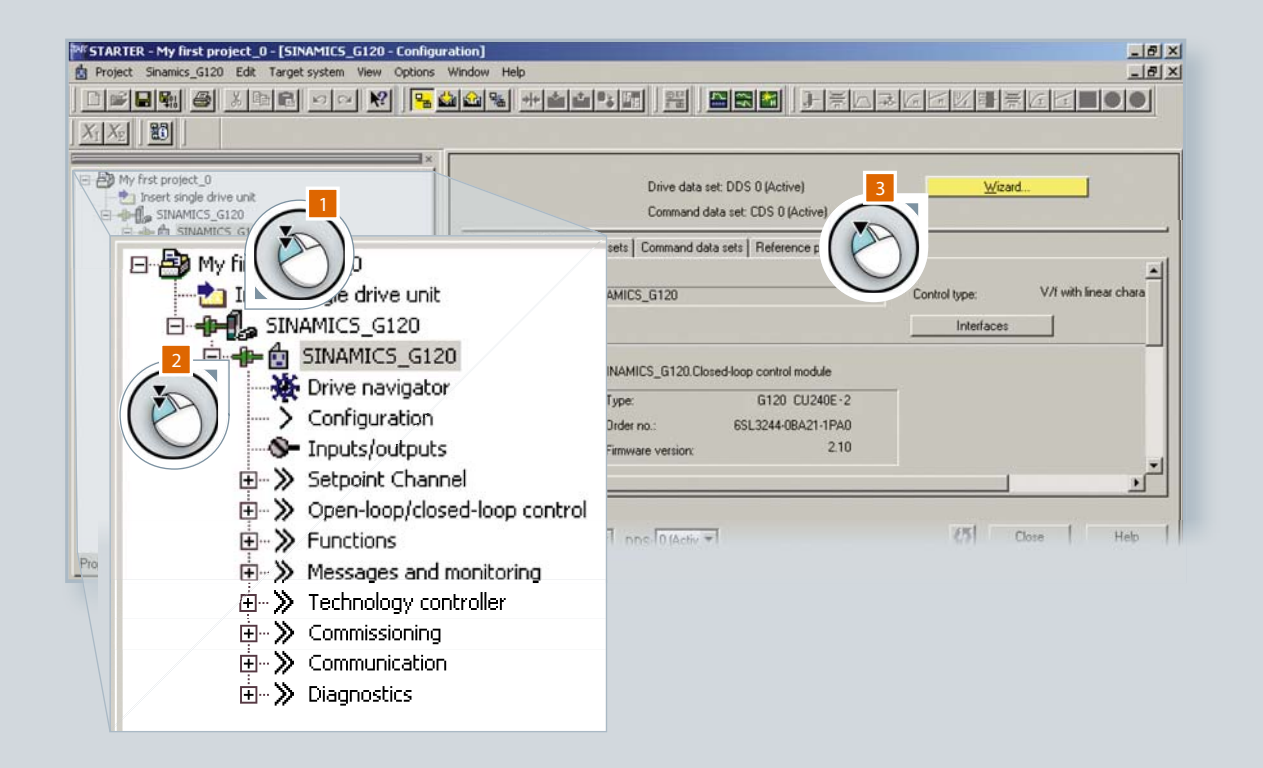

## Мастер настройки

Мастер настройки шаг за шагом поможет Вам установить следующие параметры:

- структура управления (Control structure)
- предустановки заданных значений / источников команд (Defaults of the setpoint source and the command source)
- двигатель
- параметры двигателя (Motor data)
- функции привода (Drive functions)
- важные параметры (Important parameters)
- расчет параметров двигателя (Calculation of the motor data)
- резюме (Summary)

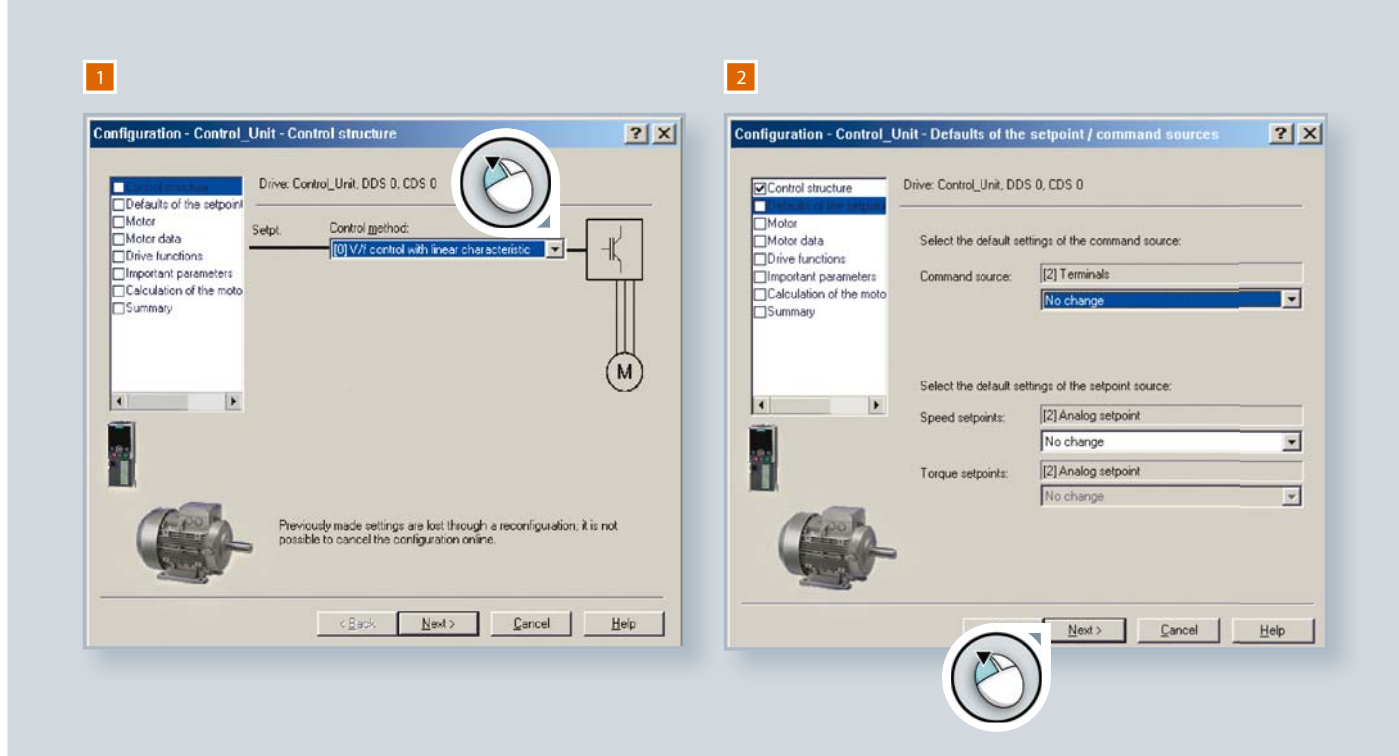

Щелчком на "Continue" выполняется переход к следующему шагу конфигурирования.

- $\overline{1}$ Начать с установки метода управления.
- $\overline{2}$ Определить источник команд и заданные значения.
- Выбрать тип двигателя.

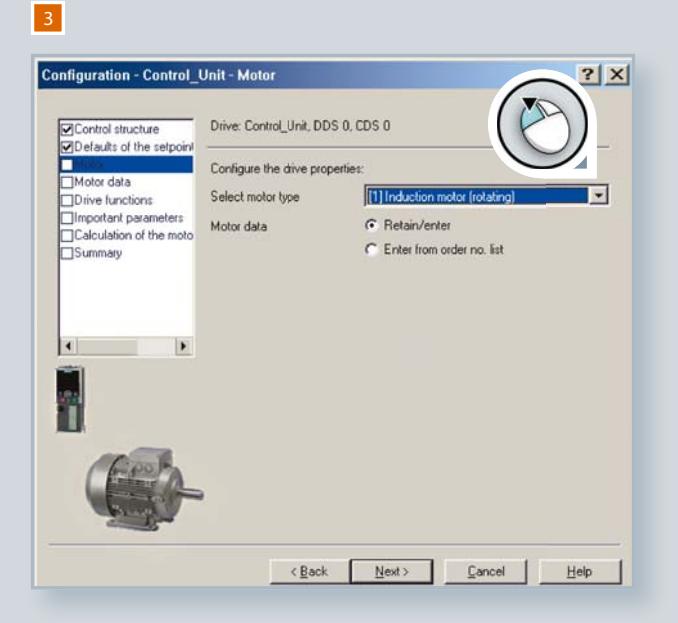

4 Ввести параметры двигателя согласно шильдику.

5 Выбрать "Identification of all parameters in standstill" для идентификации параметров двигателя.

## Предупреждение

Появляется предупреждение "warning 541". Сообщение указывает на то, что при идентификации данных возможно вращение двигателя.

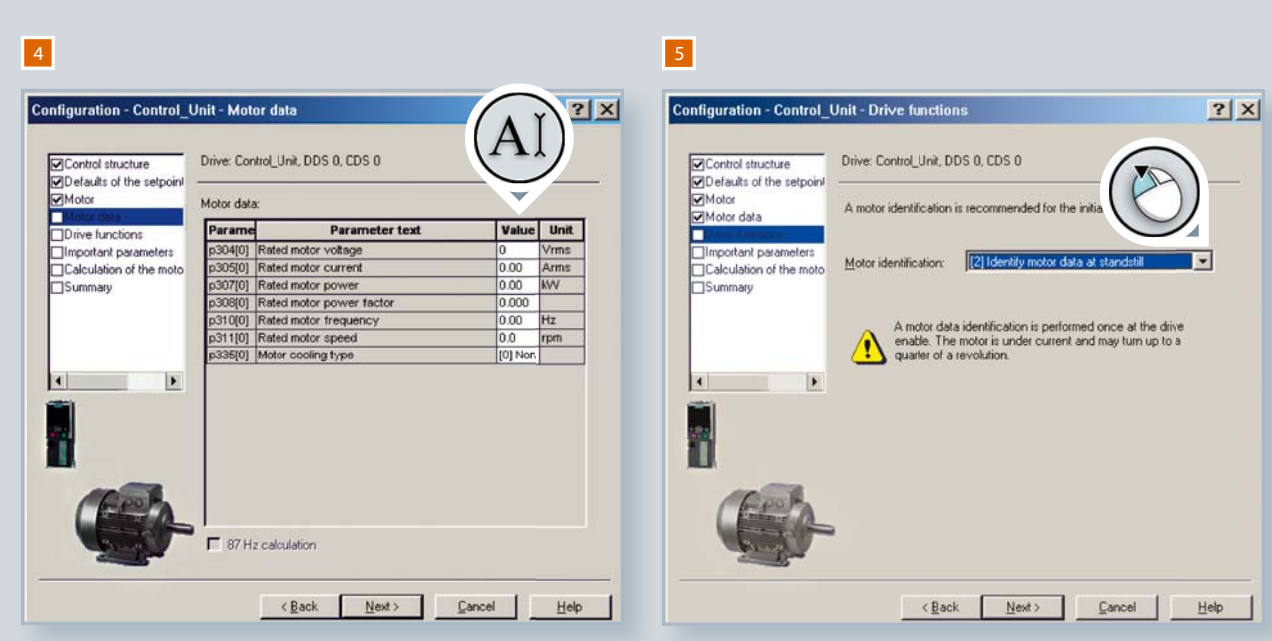

6 Ввести границу тока – обычно 200 %, мин. и макс. скорость, а также время разгона и торможения и время торможения ВЫКЛ (время, необходимое двигателю для остановки в случае аварийного выключения).

После щелчка на "Next" начинается расчет параметров двигателя. Это завершающий этап параметрирования с помощью мастера настроек. Появляется сводка всех введенных значений параметров. Сводка щелчком на "Copy text to clipboard" может быть вставлена в текстовый файл. В завершении закрыть окно через "Finish".

6

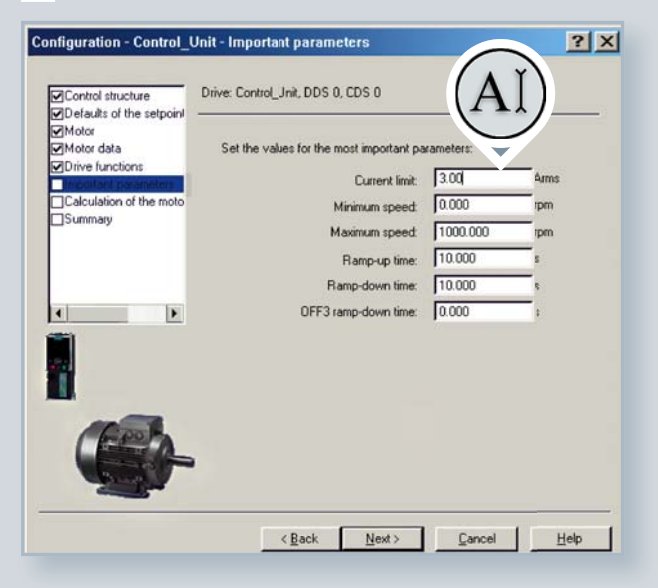

## Идентификация данных двигателя

Перед началом работы преобразователя необходимо запустить двигатель с PC. Тем самым активируются все параметры. Первым шагом является получение приоритета управления.

- Открыть элемент "Commissioning" в древовидной структуре проекта.
- Двойной щелчок на "Control panel" в рабочей области.

2

В рабочей области щелкнуть на "Assume control priority". 3

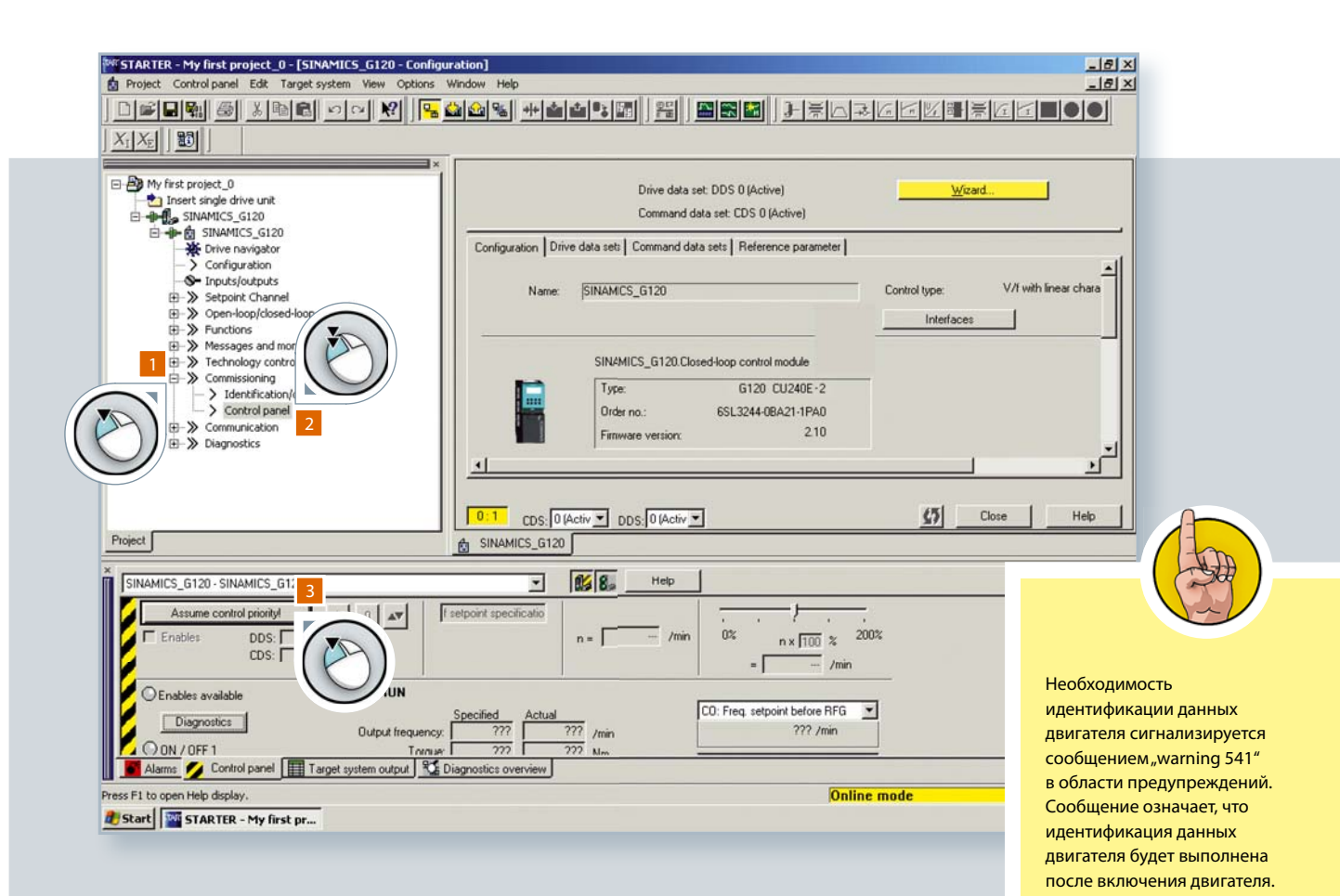

Открывается окно настроек для передачи команд, подтвердить показанные значения и указания по безопасности. 4

Установить галочку в рабочей области у "Enables". 5

Теперь ПО STARTER имеет командный приоритет для подключенного двигателя.

Щелкнут на зеленом поле для запуска двигателя. 6

При этом выполняется идентификация данных двигателя. После завершения процесса двигатель автоматически останавливается. Теперь преобразователь готов к работе.

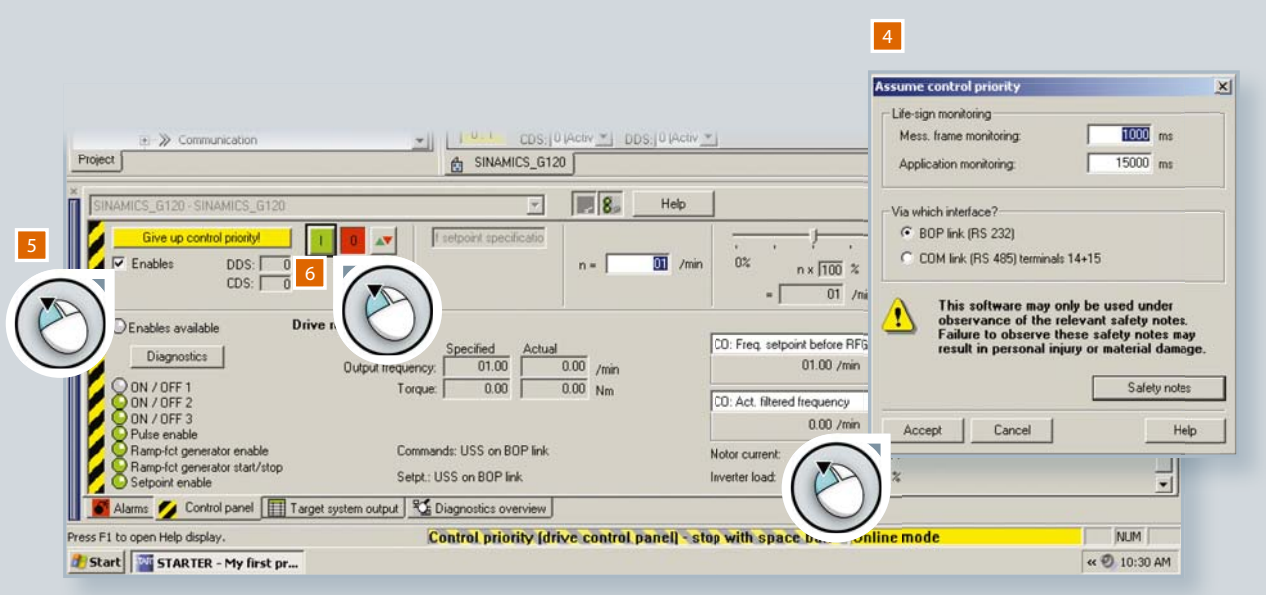

## 3.3 Safety Integrated

Все управляющие модули CU240E-2 оснащены функцией Safety-Integrated STO (Safe Torque Off ). Активация функции STO делает невозможным для двигателя вырабатывать момент вращения.

Преимущества для пользователя:

- Отсутствие износа механических деталей благодаря электронному отключению.
- Преобразователь остается подключенным к питанию, сохраняется полная доступность его диагностики.
- Защита паролем, манипуляции с функций невозможны

Настоятельно рекомендуется выполнять установки Safety-Integrated только с помощью ПО STARTER. Тем самым Вы получаете графическую поддержку/пояснения, что снижает риск неправильных настроек до минимума.

STO можно использовать тогда, когда двигатель останавливается самостоятельно за счет момента нагрузки или трения за достаточно короткое время, или в ситуациях, в которых нет ограничений безопасности, если двигатель только "выбегает".

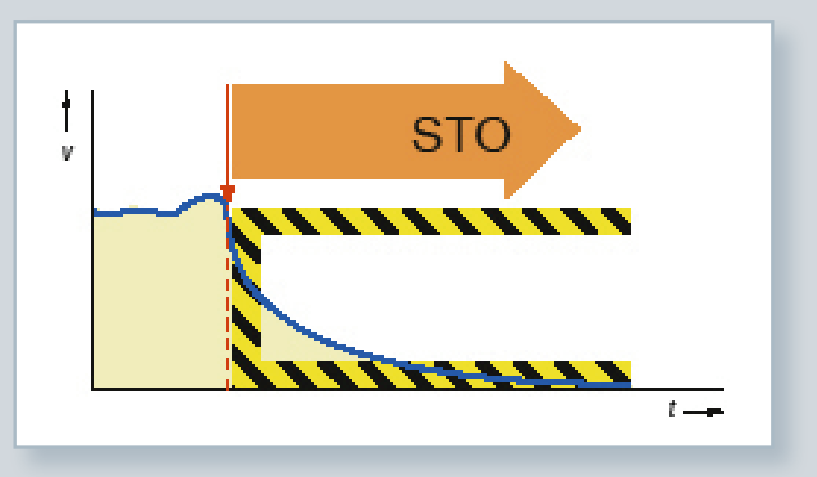

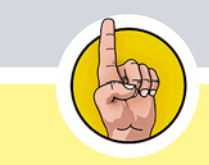

#### Управляющие модули CU240E-2–F и CU240E-2

DP-F содержат несколько функций Safety-Integrated. SS1 (Safe Stop 1) и SLS (Safely Limited Speed) также интегрированы – датчик не нужен! Дополнительную информаицю по этим расширенным функциям можно найти в брошюре SINAMICS-Safety по адресу http://www.automation. siemens.com/infocenter/order\_form.aspx?tab=3&nodeke y=key\_518445&lang=de

58

#### Активация Safety Integrated

Выполнить прокрутку до "Functions" в древовидном проекте и щелкнуть на "Safety Integrated".

Выбрать "Change settings". 2

5

- Выбрать из выпадающего меню нужную функцию Safety. 3
- Если системе управления верхнего уровня требуется сигнал состояния "STO active", то соединить его соответственно. 4
- Щелкнуть на "Extended settings" для дополнительных настроек.
- Следовать инструкциям ПО STARTER. 6

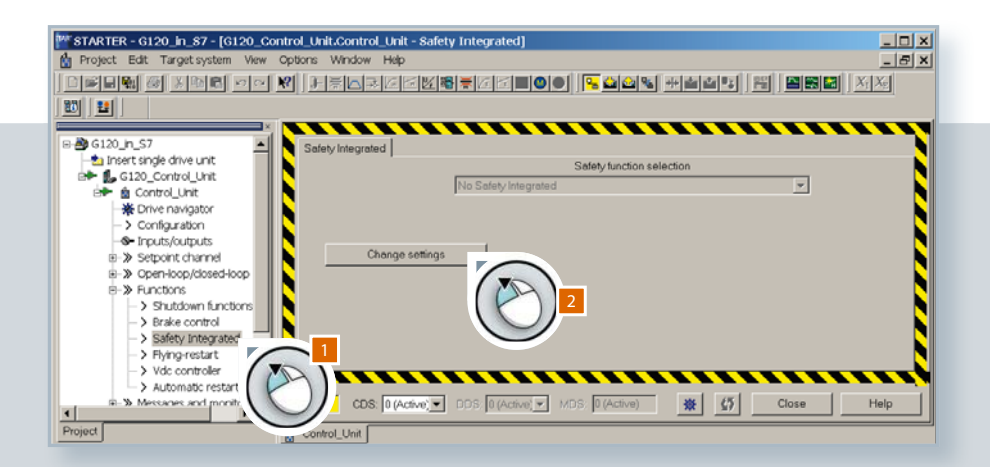

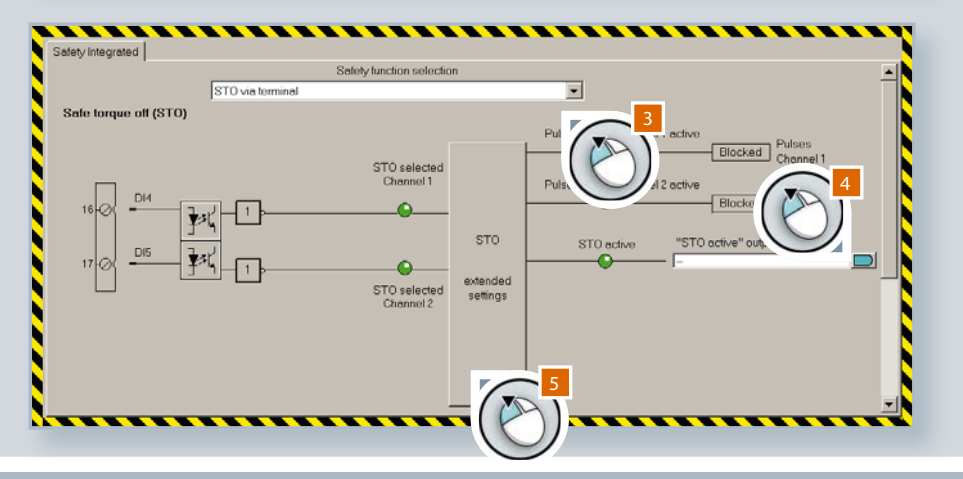

Известно ли Вам, что функции SINAMICS-Safety-Integrated могут использоваться без датчика двигателя? Эта единственная в своем роде возможность экономит время на установку и настройку, уменьшает системные затраты и требуемое место.

Дополнительную информацию можно получить из описания функций Safety SINAMICS G120 в информационной системе по продуктам Siemens (Prodis) по адресу http://support. automation.siemens.com/WW/view/ de/22339653/130000

## 3.4 Случаи использования

Перед возвратом приоритета управления от ПО STARTER назад на клеммную колодку, предпринять попытку управления двигателем с PC.

## Установка спецификаций заданного значения (Setpoint specifications)

- Ввести в окошко "Setpoint specifications" 1500 1/мин.
- Запустить двигатель: двигатель вращается с 1500 1/мин. 2
- Установить частоту ползунком. 3
- Завершить процесс щелчком на "Give up control priority".

Тем самым деактивируются все функции в отображаемой области управления ПО STARTER. Приоритет управления был возвращен клеммной колодке.

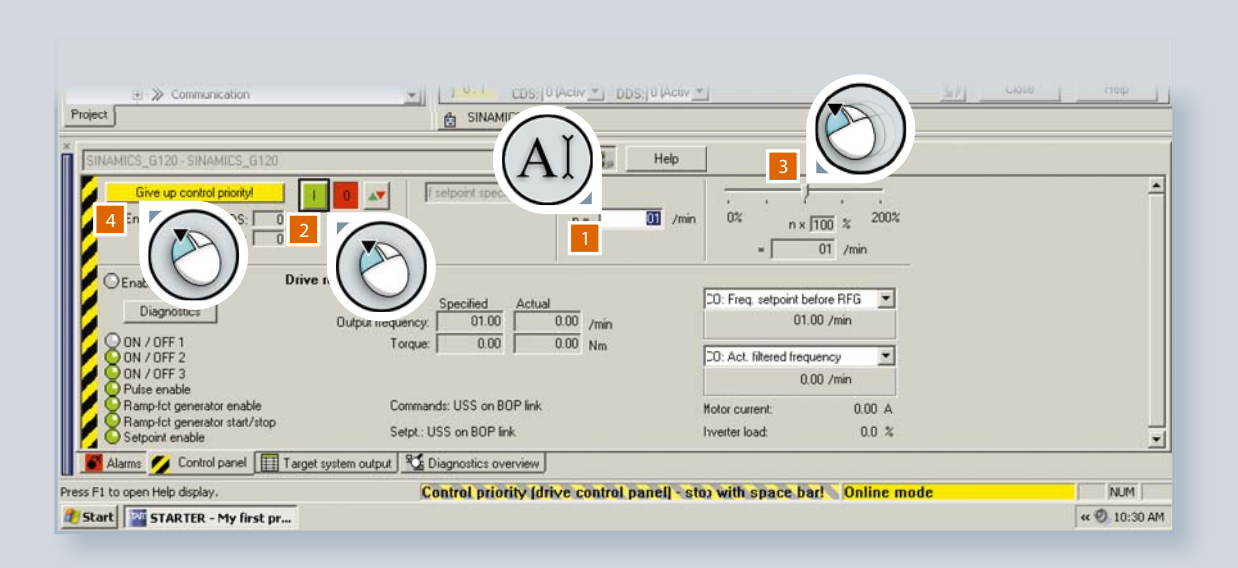

#### Закрытие проекта и сохранение данных

Непреднамеренное прерывание соединения Online между преобразователем и PC – к примеру, из-за отключения питания – ведет к потере установок параметров. Поэтому STARTER предлагает различные возможности сохранения Ваших установок параметров.

- Двойной шелчок на "Drive Navigator" в древовидном проекте.
- Выбрать "Commissioning" в рабочей области. 2
- Сохранить параметры с помощью "Save data in drive (RAM to ROM)" в память EEPROM преобразователя. 3
- И сохранить установки параметров в Вашем проекте с "Save data to project". 4

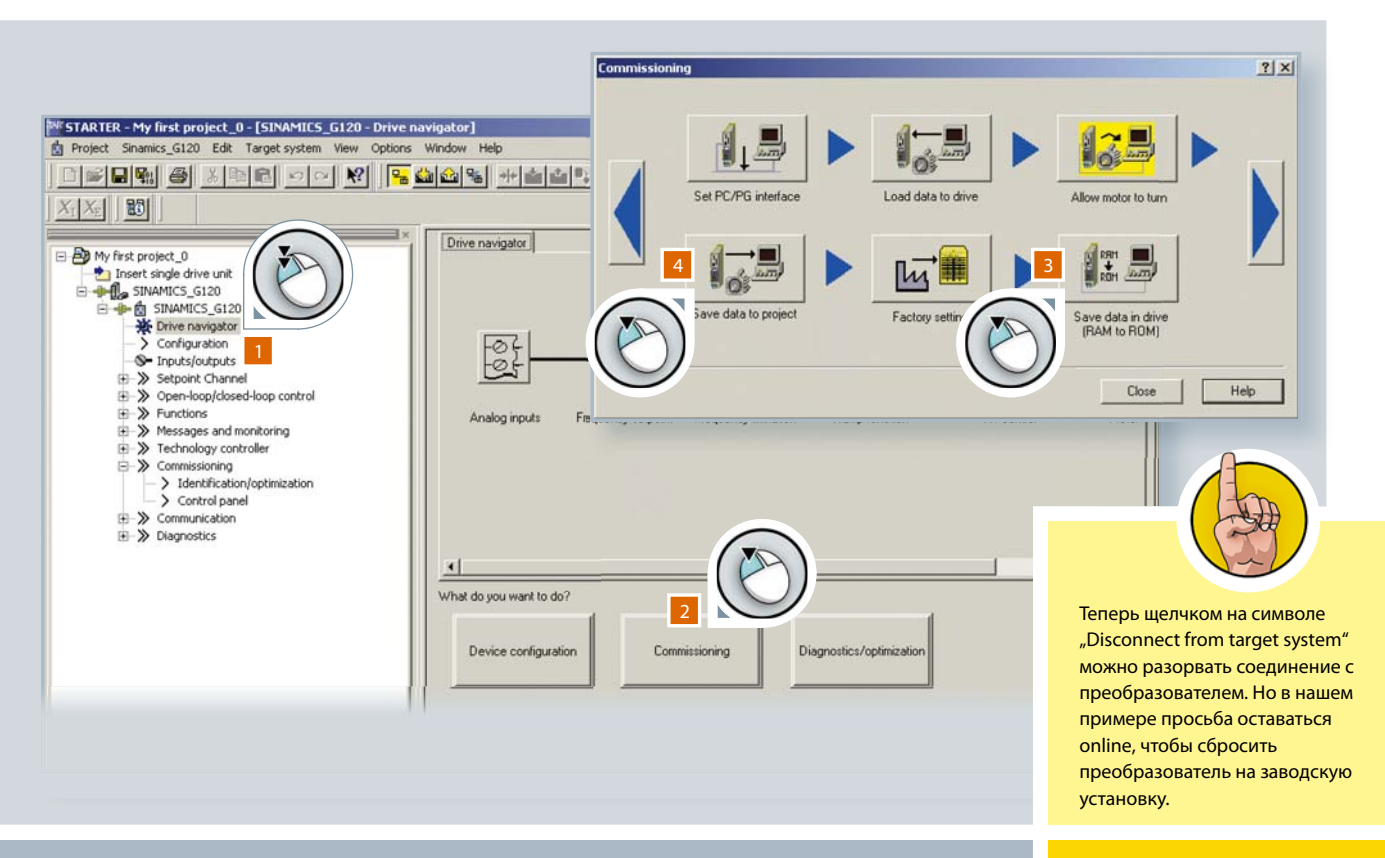

#### Восстановление заводских установок

Перед началом настройки параметров для Вашего специального приложения, необходимо сбросить Ваш преобразователь на заводскую установку.

- Двойной щелчок на "Drive Navigator".
- Выбрать "Commissioning". 2
- Щелкнуть на "Restore factory settings". 3

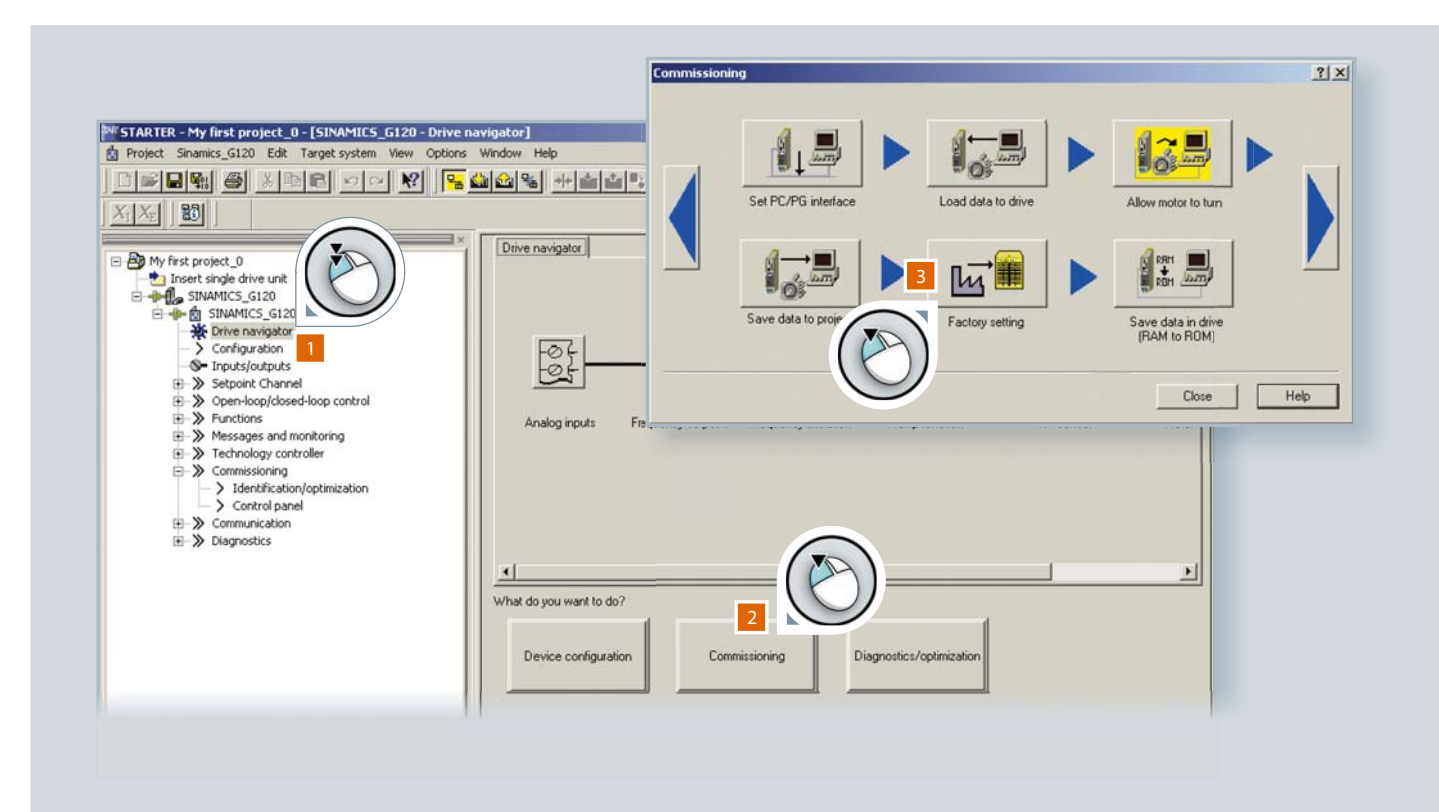

Появившийся запрос подтверждения сообщает, что все выполненные Вами установки будут сброшены.

С помощью кнопки-флажка сначала можно сохранить установки в ROM преобразователя.

4 Щелкнут на "ОК", чтобы сбросить все настройки преобразователя на заводскую установку.

5 Щелкнуть на "Disconnect from target system", чтобы завершить процесс.

Теперь Вы знаете, как использовать STARTER, чтобы быстро и просто вставить преобразователь в проект, установить его параметры и ввести его в эксплуатацию. Перед выходом из проекта убедиться, что данные параметров были сохранены в преобразователе и в ПО.

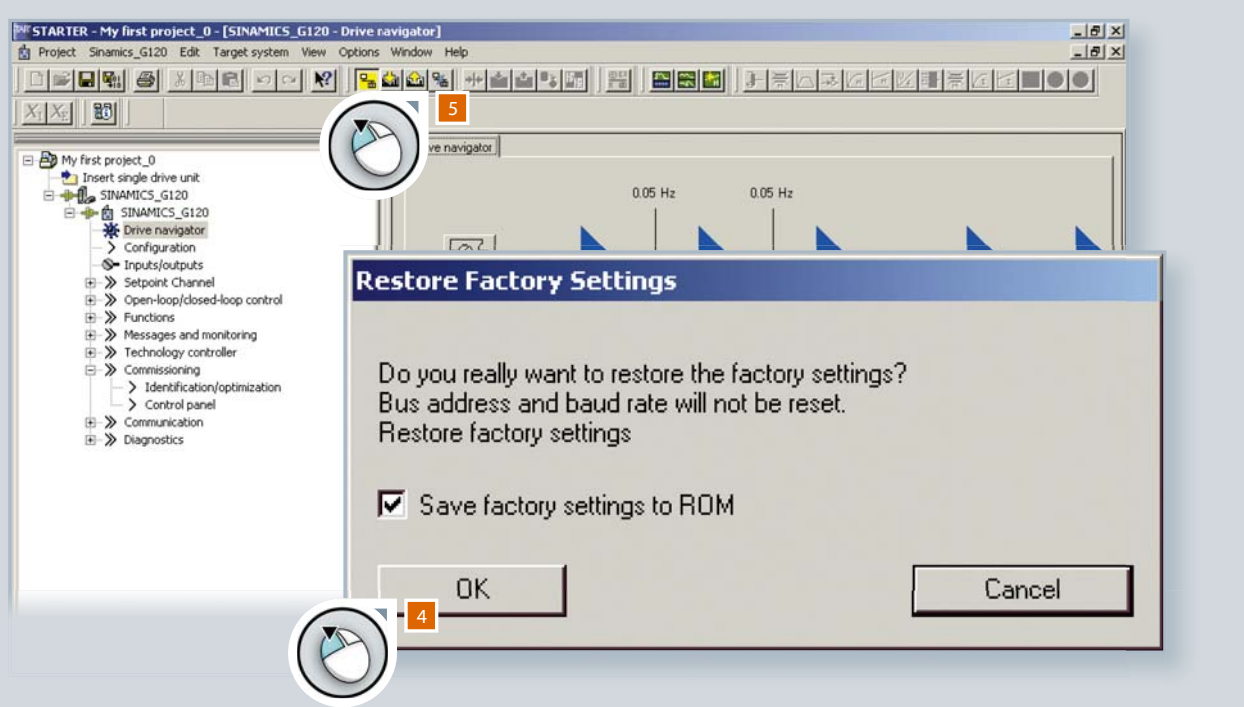

# Поздравляем!

Вы ознакомились с учебной брошюрой V2.0 SINAMICS G120. Большое спасибо за потраченное время и силы. Мы надеемся, что в данной инструкции были рассмотрены все возникающие у Вас вопросы и ответы на них были полезны для Вас. Более подробную информацию можно получить и online.

# Обзор загрузок

Дополнительная информация по параметрам

"Список параметров Control Units – CU240B/E-2" доступна для загрузки в Интернете по адресу

http://support.automation.siemens.com/WW/view/de/30563628/133300

Дополнительная информация по параметрам SINAMICS G120

"Руководство по эксплуатации Control Unit CU240B-2 и CU240E-2 " доступна для загрузки в Интернете по адресу

http://support.automation.siemens.com/WW/view/en/30563628/133300

#### ПО STARTER

ПО STARTER может быть загружено по адресу

http://www.siemens.com/starter

#### ПО SIZER

ПО SIZER предназначено для выбора и проектирования приводной системы, а также подготовки спецификации для заказа. Может быть загружено по адресу

http://www.siemens.com/sizer

#### Страница SINAMICS G120

Страница с информацией по SINAMICS G120. На страницы содержится краткий обзор, а также доступны ссылки на актуальные каталоги, брошюры и документацию.

http://www.siemens.ru/sinamics-g120

ООО "Сименс" Сектор индустрии Департамент "Технологии приводов" SIEMENS I DT MC GMC

Россия, 115184, г. Москва ул. Большая Татарская, д.9, тел.: +7 (495) 737 - 1 - 737 эл. почта: iadt.ru@siemens.com © Siemens AG 2010

Информация в этой брошюре может содержать описания или параметры, которые в конкретном случае использования могут не всегда точно соответствовать описываемой форме и которые могут изменяться из-за модернизации продуктов. Необходимые параметры являются обязательными только тогда, когда это было ясно согласовано при заключении контракта. Возможны изменения.

www.siemens.ru/sinamics-g120